# **Návod pro Samsung Galaxy** A40 (A405FN)

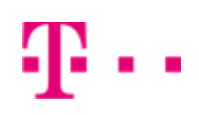

- 1. Základní nastavení telefonu
	- Vložení SIM a paměťové karty
	- Zapnutí telefonu a PIN
- 2. Kontakty
	- Kopírování ze SIM karty do telefonu
	- Založení nového kontaktu
	- Upravení kontaktu včetně fotky
- Volání 3.
	- Zap./Vyp. VoLTE
	- Zap./Vyp. Wi-Fi volání
	- Nastavení vyzvánění
	- Číslo hlasové schránky
	- Nastavení hlasitosti hovoru
	- Zobrazení klávesnice při volání
	- Zobrazení kontaktů při volání
	- Hlasitý hovor
	- Přidržení hovoru
- 4. SMS a MMS
	- Nastavení tónů
	- Upozornění o doručení SMS
	- Nastavení střediska zpráv
	- o Nastavení MMS
- 5. Internet
	- Zap./Vyp. internetu v ČR
	- Zap./Vyp. internetu v zahraničí
	- Nastavení internetu
	- Přihlášení a odhlášení Wi-Fi sítě
	- Zap./Vyp. přístupového bodu
- 6. Nastavení e-mailu
	- seznam.cz
	- centrum.cz
	- volny.cz
	- outlook.cz
- 7. Zabezpečení
	- Zapnutí PIN kódu
	- Změna PIN kódu
	- Nastavení otisků prstů
	- Nastavení rozpoznání obličeje
	- Reset přístroje do továrního nastavení
- 8. Aplikace
	- Založení účtu a stažení aplikace
- 9. Ostatní
	- Změna pozadí displeje
	- Přidání ikony na plochu
	- Odebrání ikony z plochy
	- Bluetooth Zap./Vyp.
	- Bluetooth párování přístrojů
	- Bluetooth odesílání obrázků
	- Budík
- o Pevná volba
- Nastav. kontaktů v seznamu pevné volby
- Identifikace volajícího (CLIP/CLIR)

# Základní nastavení telefonu

## **Vložení SIM a paměťové karty**

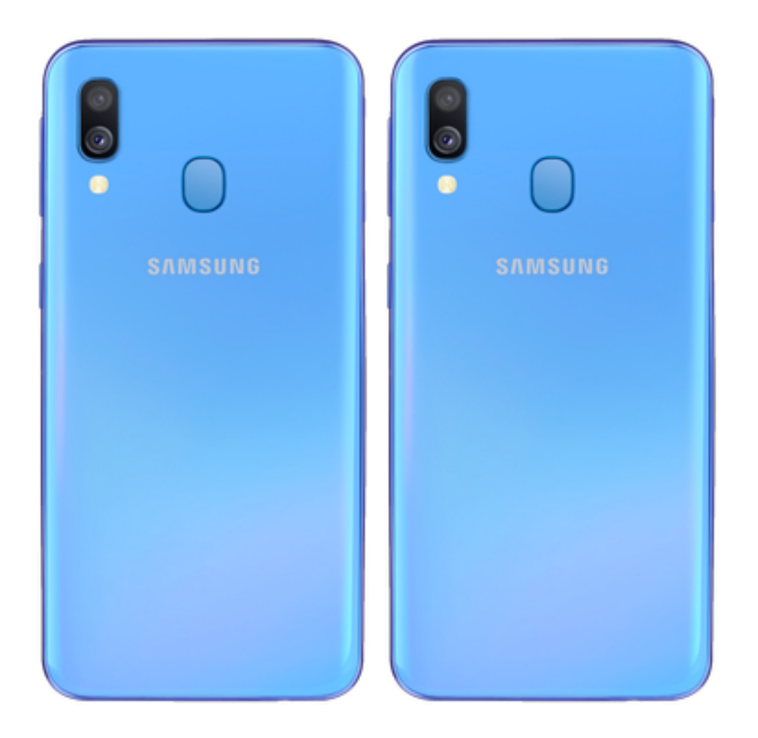

- **1.** Šuplík na SIM a paměťovou kartu vysunete pomocí nástroje, který je přiložen v balení.
- **2.** SIM kartu nebo paměťovou kartu vložíte do šuplíku a zasunete ho zpět.

## **Zapnutí telefonu a PIN**

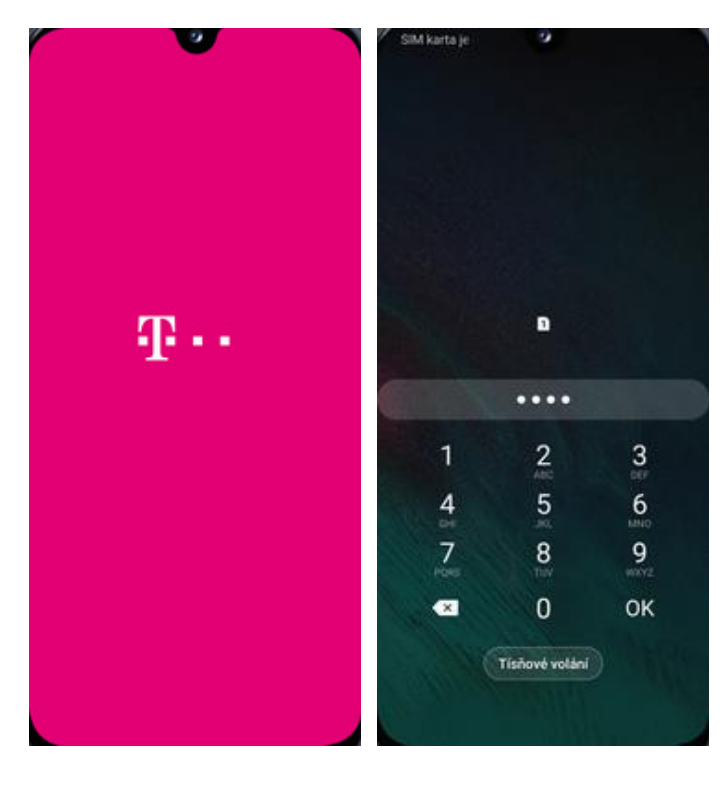

- **1.** Delším stisknutím tlačítka zapnout/vypnout se rozsvítí displej.
- **2.** Nakonec zadáte váš PIN.

# Kontakty

## **Kopírování ze SIM karty do telefonu**

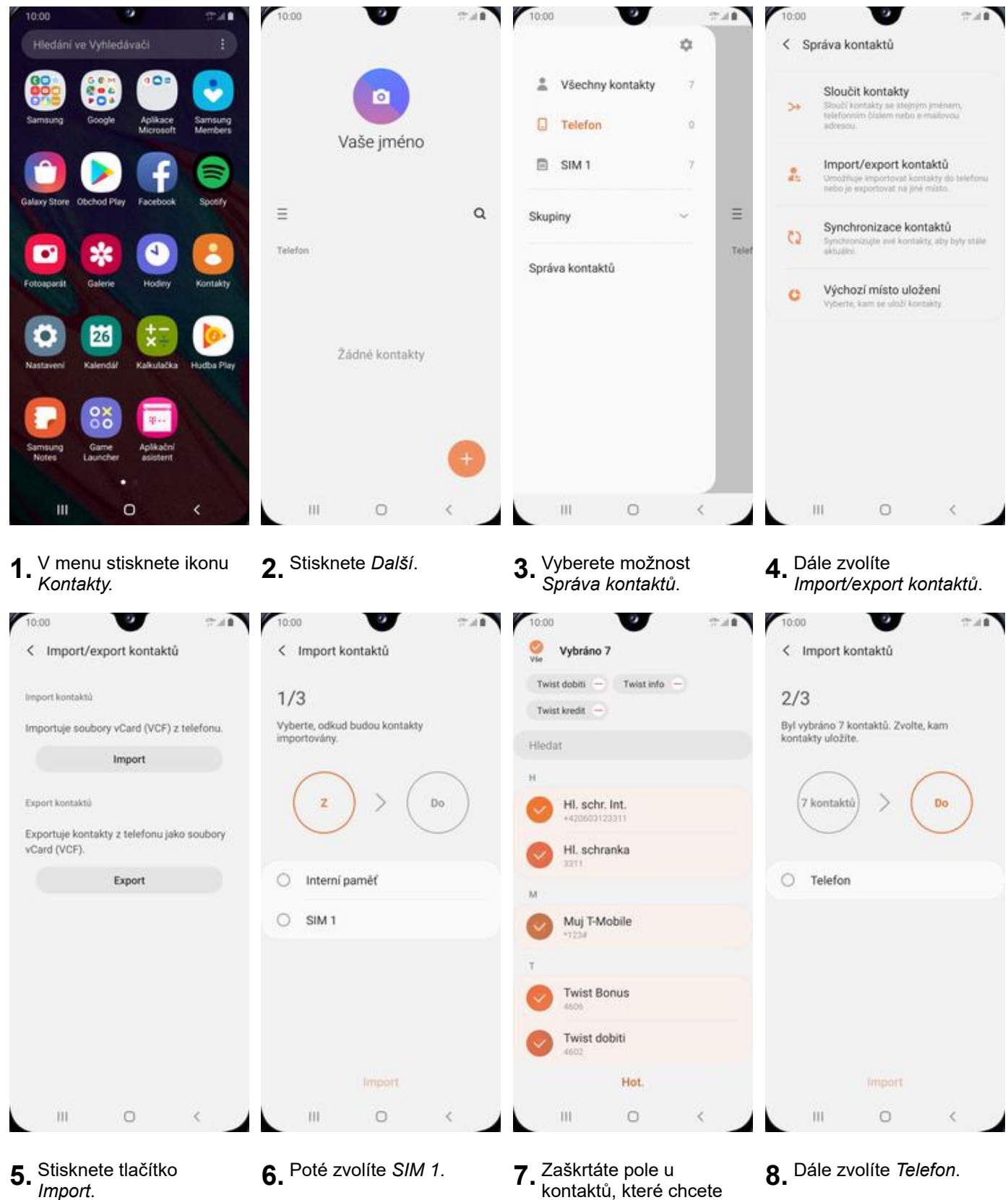

- 
- 
- kontaktů, které chcete ze SIM karty do telefonu přesunout a ťuknete na *Hot*.

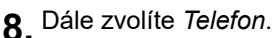

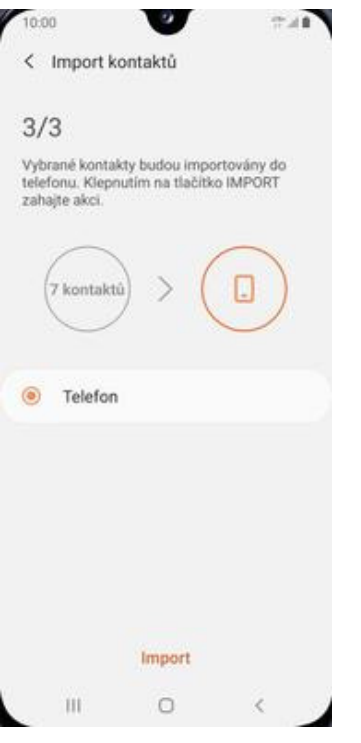

**9.** Nakonec ťuknete na *Import*.

## **Založení nového kontaktu**

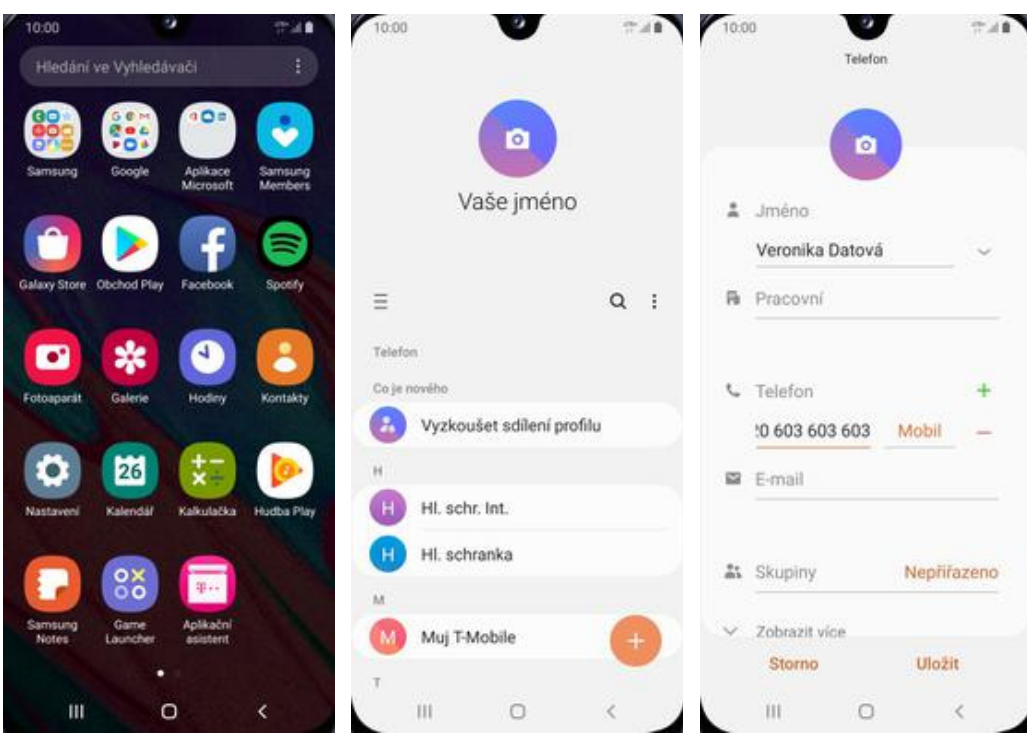

- **1.** V menu stisknete ikonu
	- *Kontakty*. **2.** Poté stisknete tlačítko se symbolem +. **3.** Dále stačí vyplnit
		- 3. Dále stačí vyplnit<br>potřebné údaje jako je telefonní číslo, jméno atd. Celou akci dokončíte ťuknutím na *Uložit*.

## **Upravení kontaktu včetně fotky**

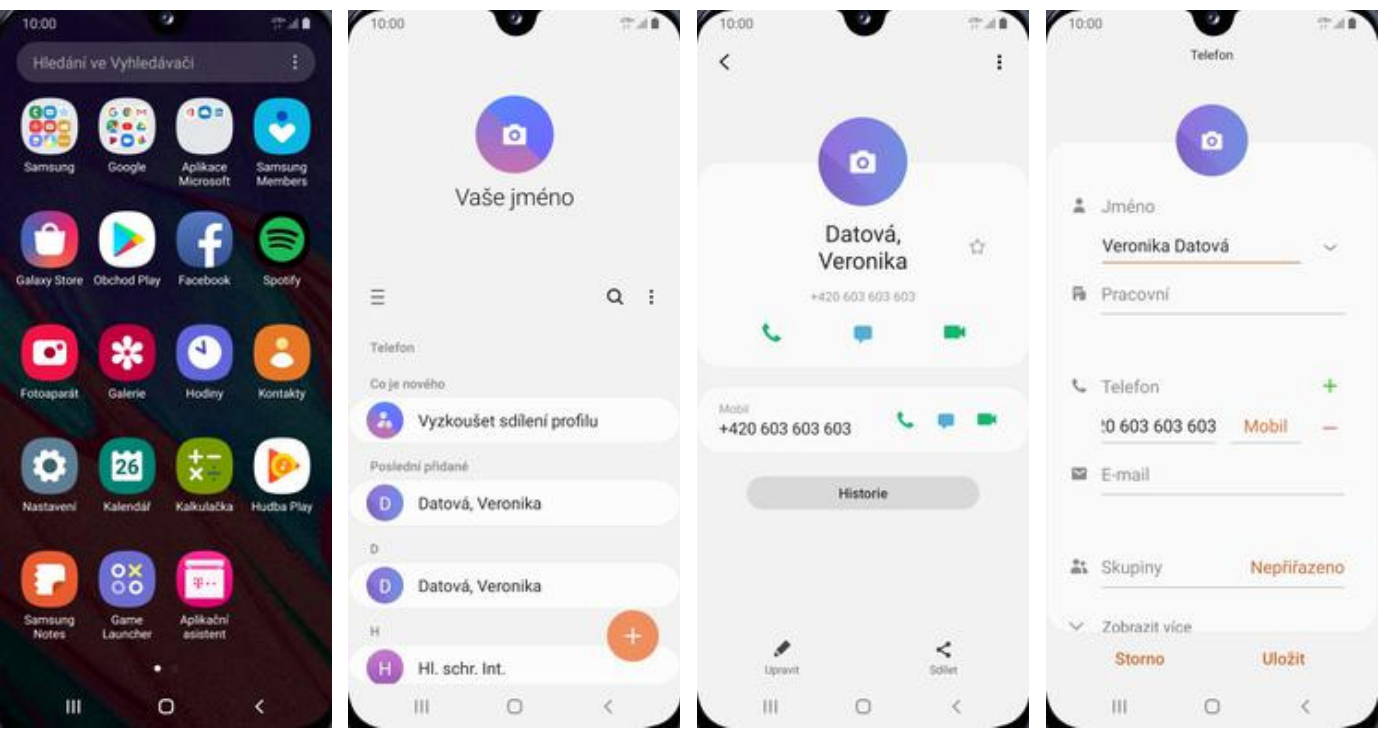

- **1.** V menu stisknete ikonu
- **2.** Vyberete kontakt, který<br>chcete upravit.
- chcete upravit. **3.** Poté ťuknete na *Upravit*. **4.** Nyní můžete upravit
- údaje kontaktu. Fotku přidáte stisknutím tlačítka s foťákem.

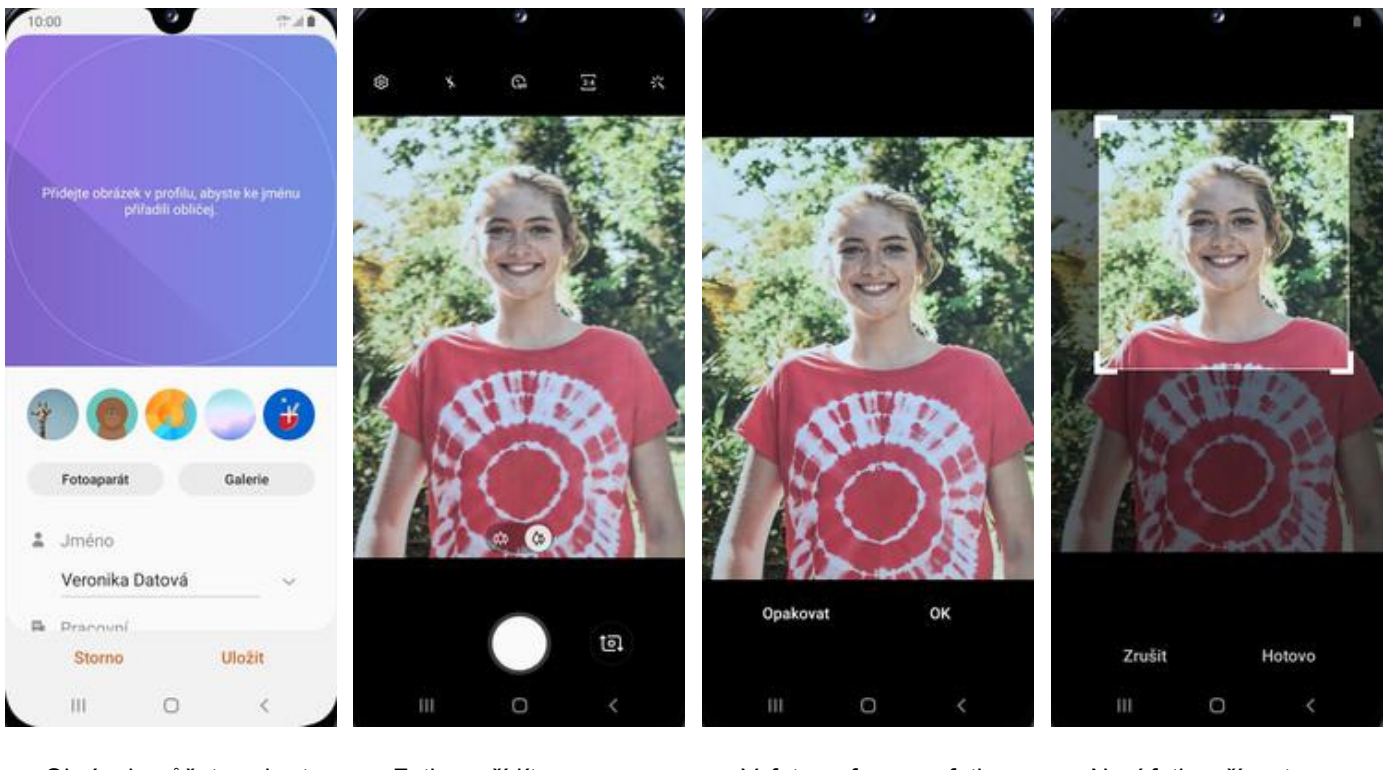

- **5.** Obrázek můžete vybrat z *Galerie* nebo pořídit novou fotku a to stisknutím tlačítka *Fotoaparát*.
- **6.** Fotku pořídíte stisknutím bílého tlačítka.
- **7.** Vyfotografovanou fotku **8.** Nyní fotku oříznete a<br>potvrdíte OK.
- 8. Nyní fotku oříznete a<br>stisknete *Hotovo*.

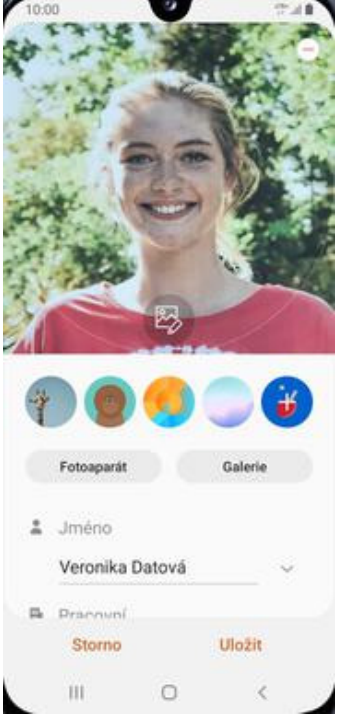

**9.** Všechny úpravy dokončíte ťuknutím na *Uložit.*

# Volání

## **Zap./Vyp. VoLTE**

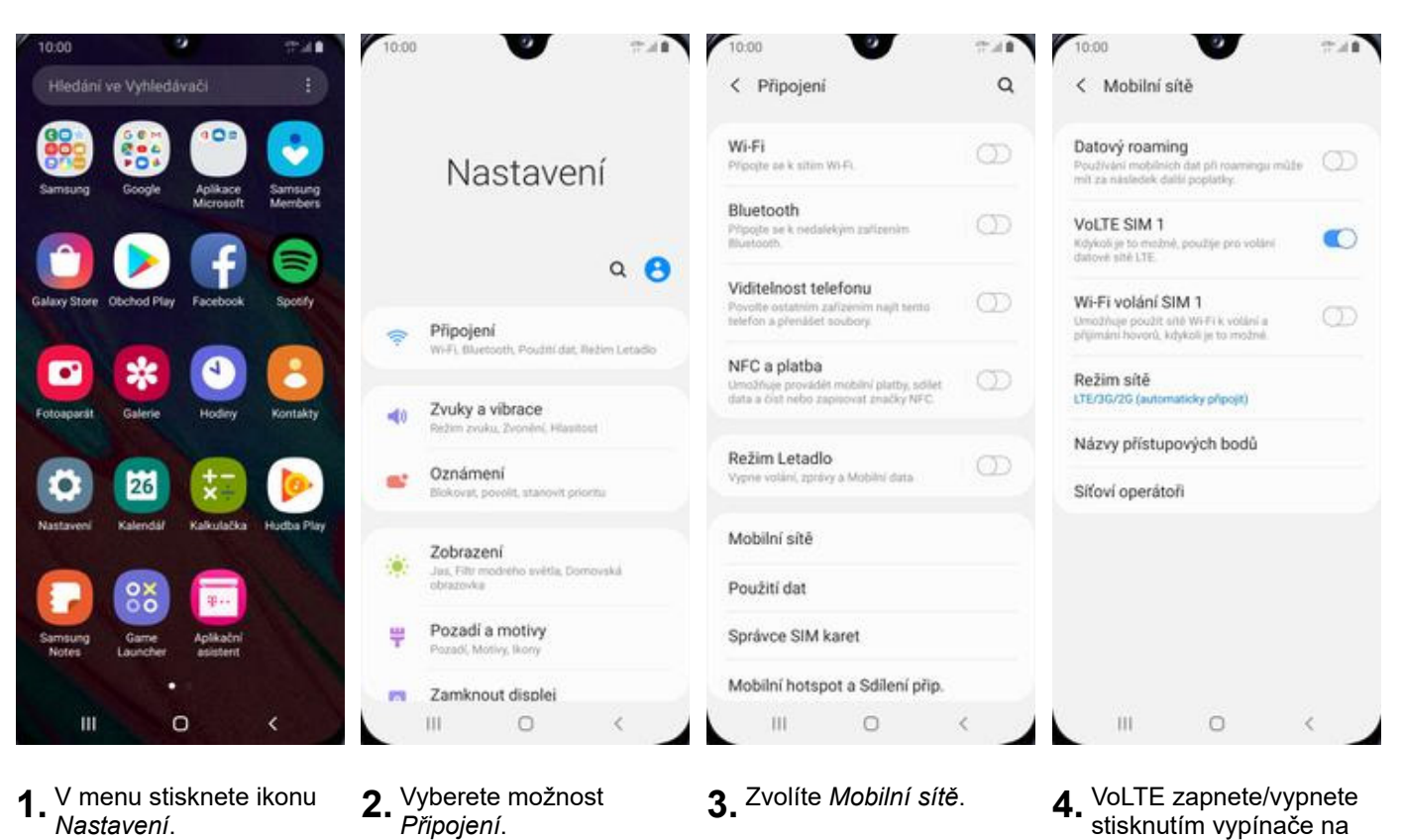

8 z 43

konci řádku *VoLTE*

*SIM1*.

## **Zap./Vyp. Wi-Fi volání**

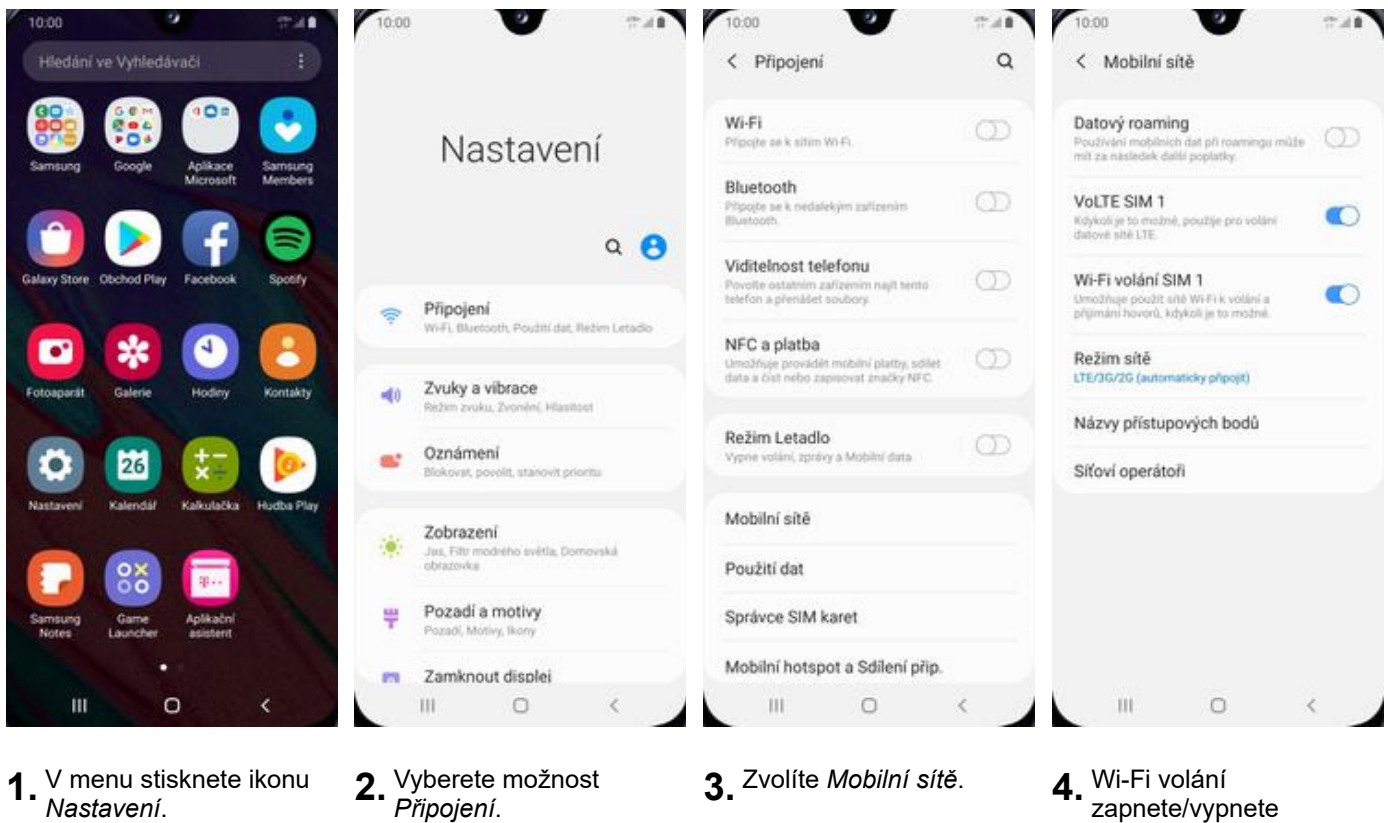

zapnete/vypnete stisknutím vypínače na konci řádku *Wi-Fi volání SIM1*.

## **Nastavení vyzvánění**

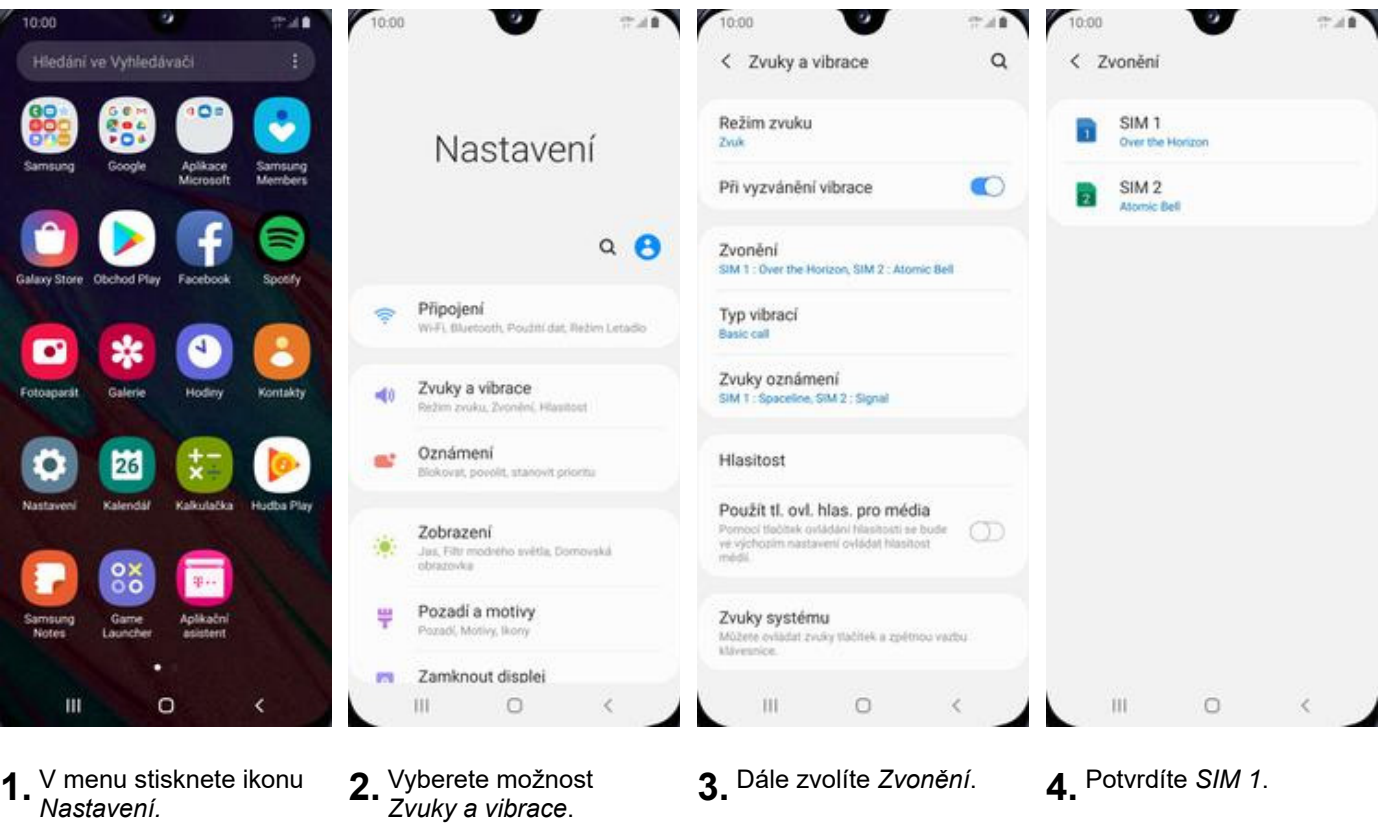

**1.** V menu stisknete ikonu *Nastavení.* **2.** Vyberete možnost

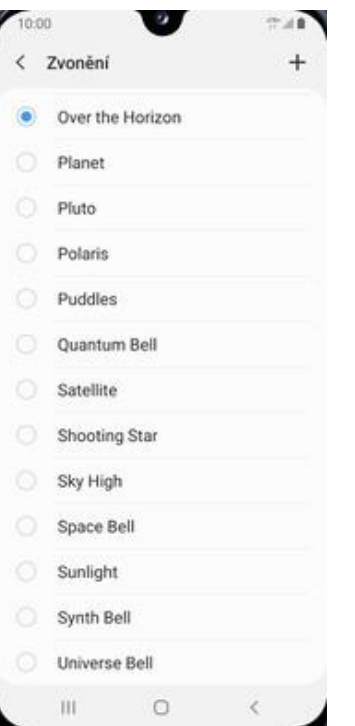

**5.** Zvolíte si melodii a stisknete šipku zpět.

- 
- 
- 

## **Číslo hlasové schránky**

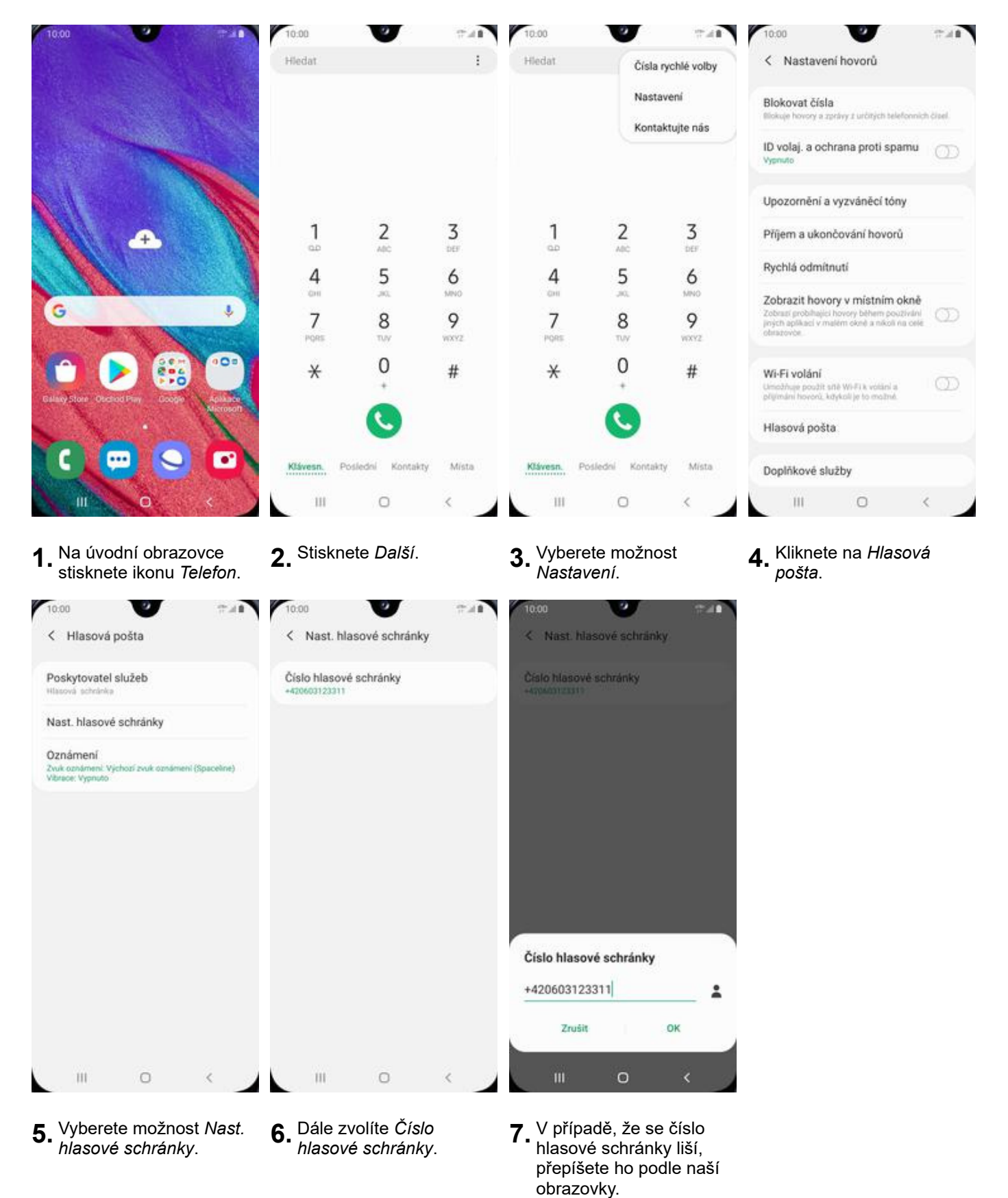

11 z 43

### **Nastavení hlasitosti hovoru**

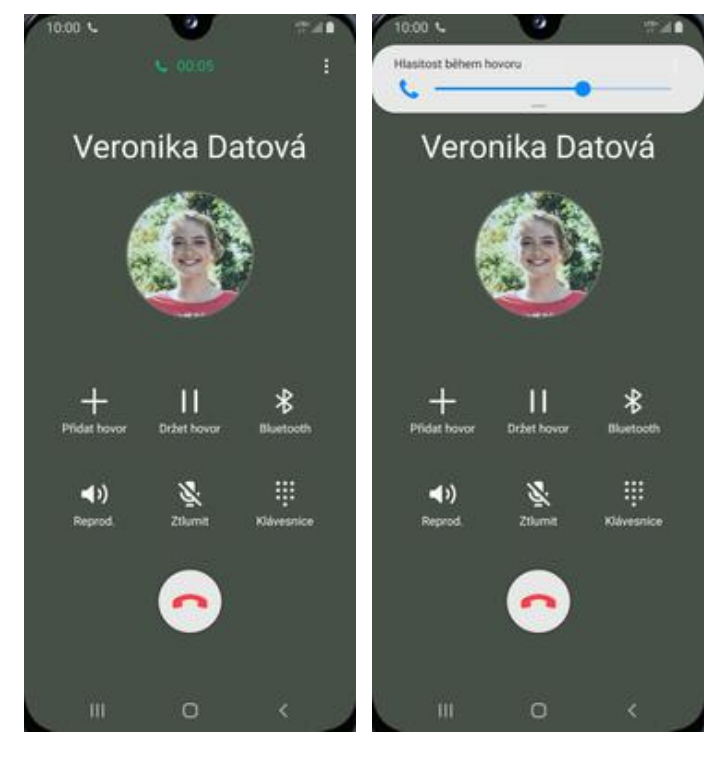

- **1.** Nastavovat hlasitost lze<br>jen v průběhu hovoru.
- 2. Hlasitost regulujete pomocí postranních tlačítek na telefonu.

## **Zobrazení klávesnice při volání**

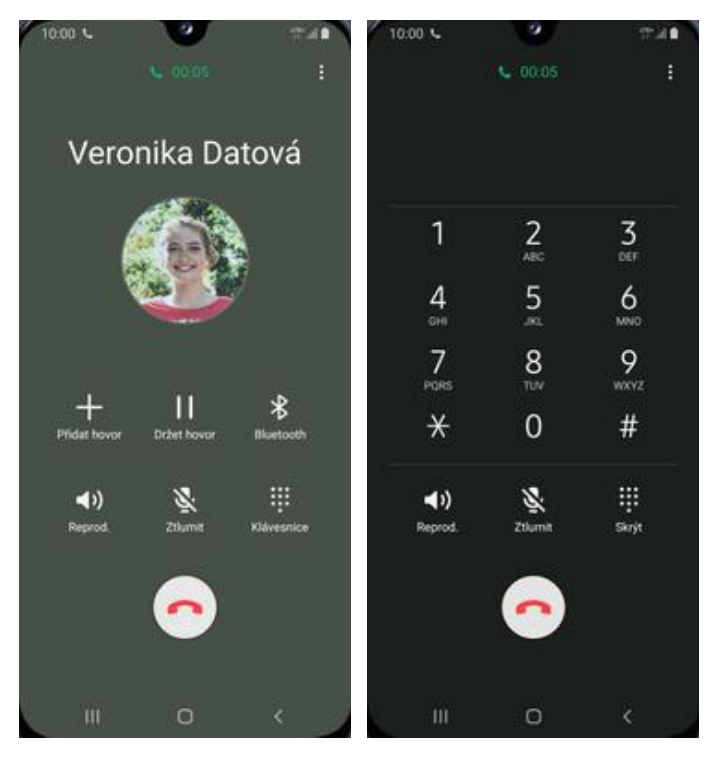

**1.** V průběhu hovoru ťuknete na *Klávesnice*. **2.** A je to hotové! :)

## **Zobrazení kontaktů při volání**

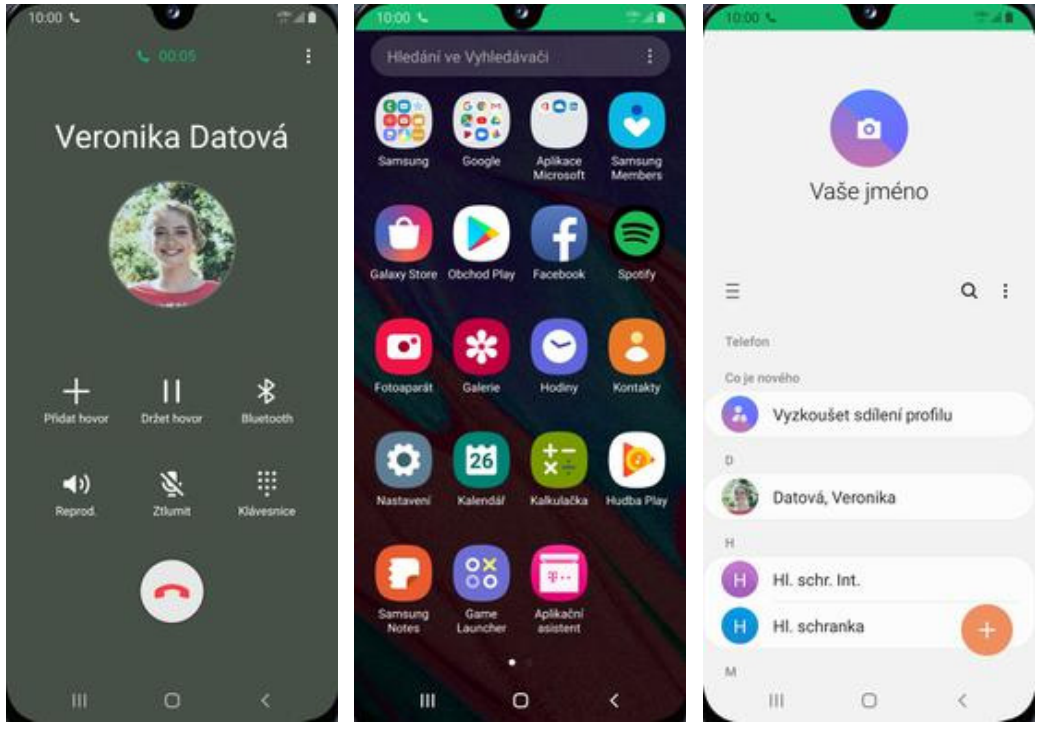

- **1.** V průběhu hovoru stisknete tlačítko *Domů*. **2.** Dále v menu stisknete ikonu *Kontakty*. **3.** A je to! :)
	-
- 

## **Hlasitý hovor**

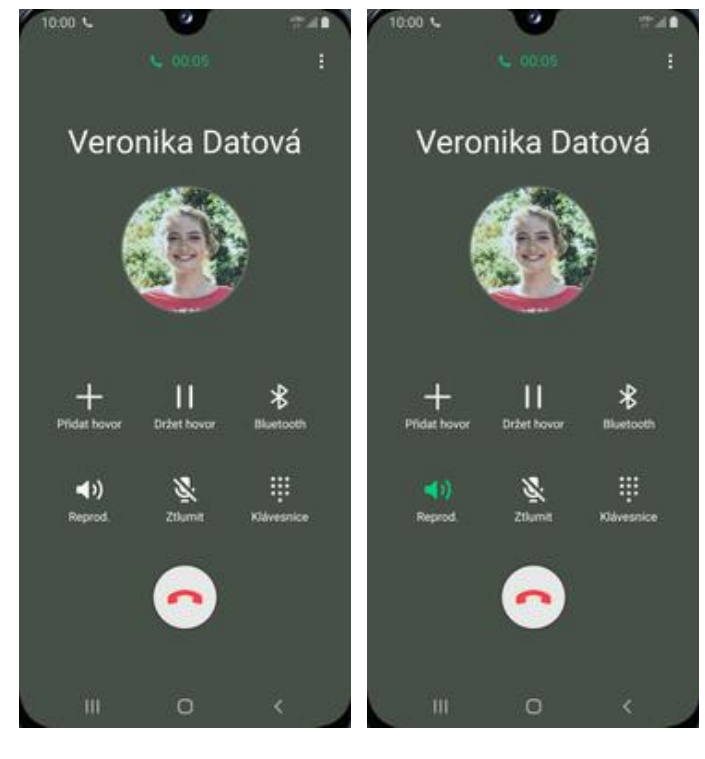

- **1.** V průběhu hovoru ťuknete na *Reprod.* **2.** A je to hotové! :)
	-

## **Přidržení hovoru**

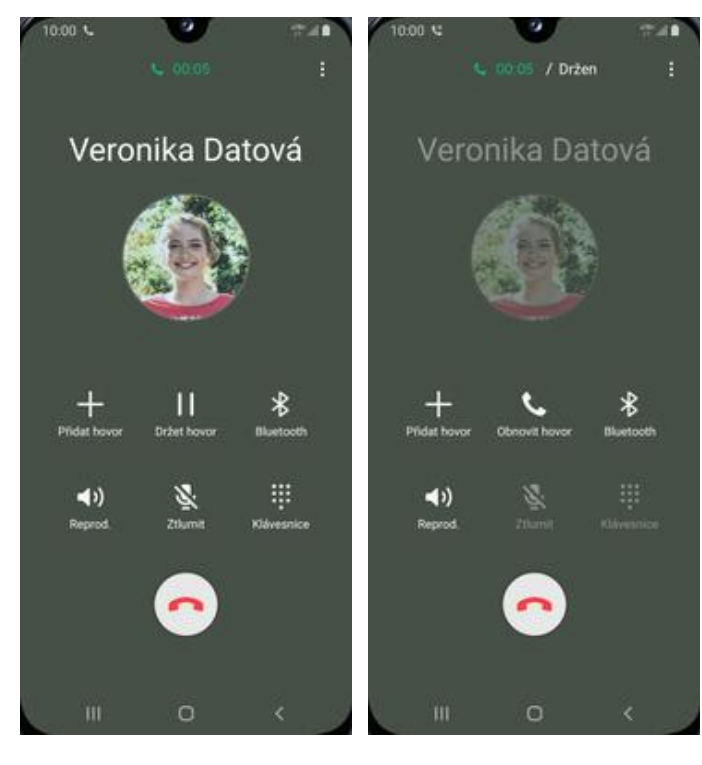

- **1.** V průběhu hovoru ťuknete na *Držet hovor*. **2.** A je to! :)
	-

## **SMS a MMS**

## **Nastavení tónů**

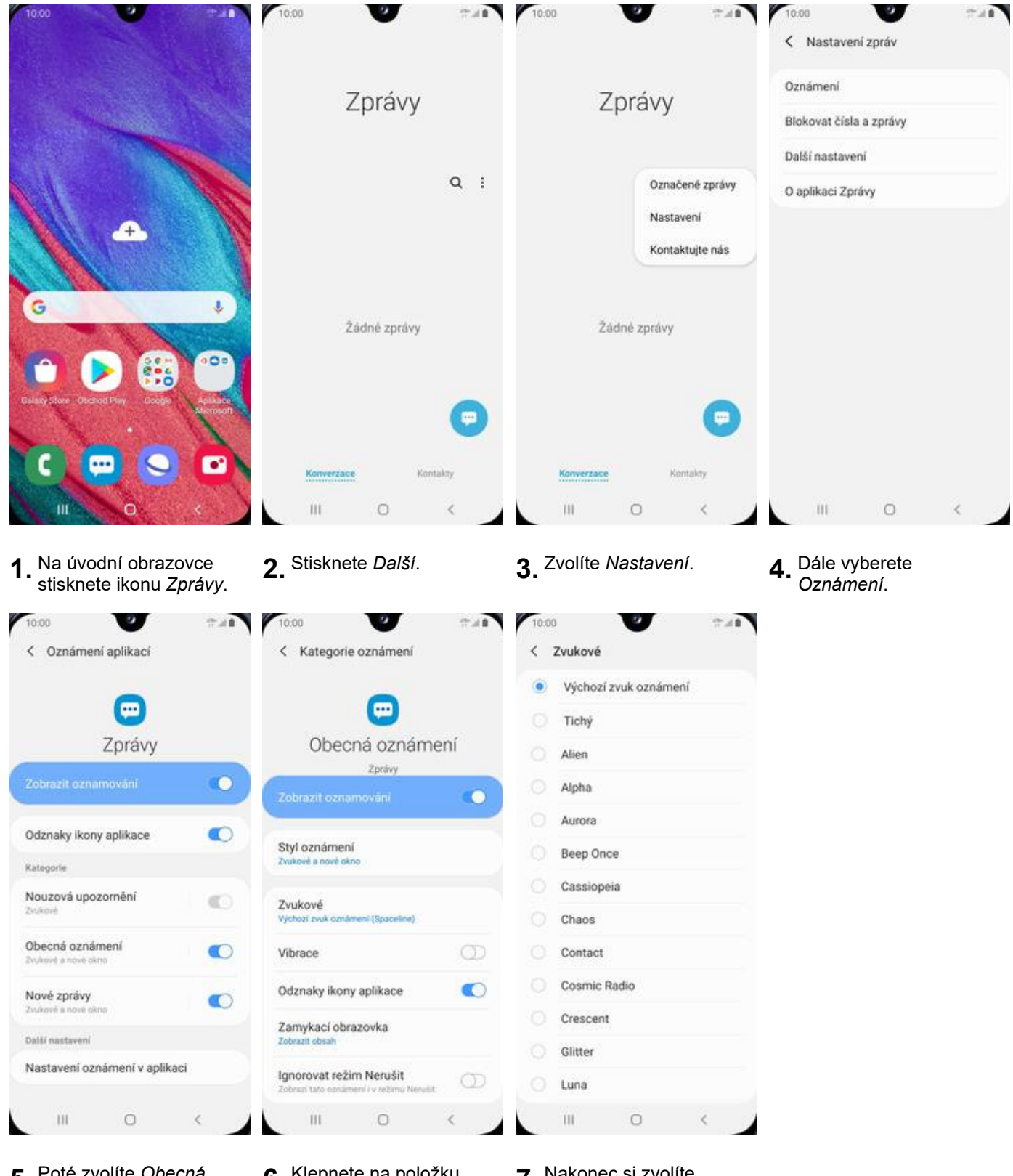

- **5.** Poté zvolíte *Obecná*
- **6.** Klepnete na položku<br>Zvukové.
- **7.** Nakonec si zvolíte melodii a stisknete šipku zpět.

## **Upozornění o doručení SMS**

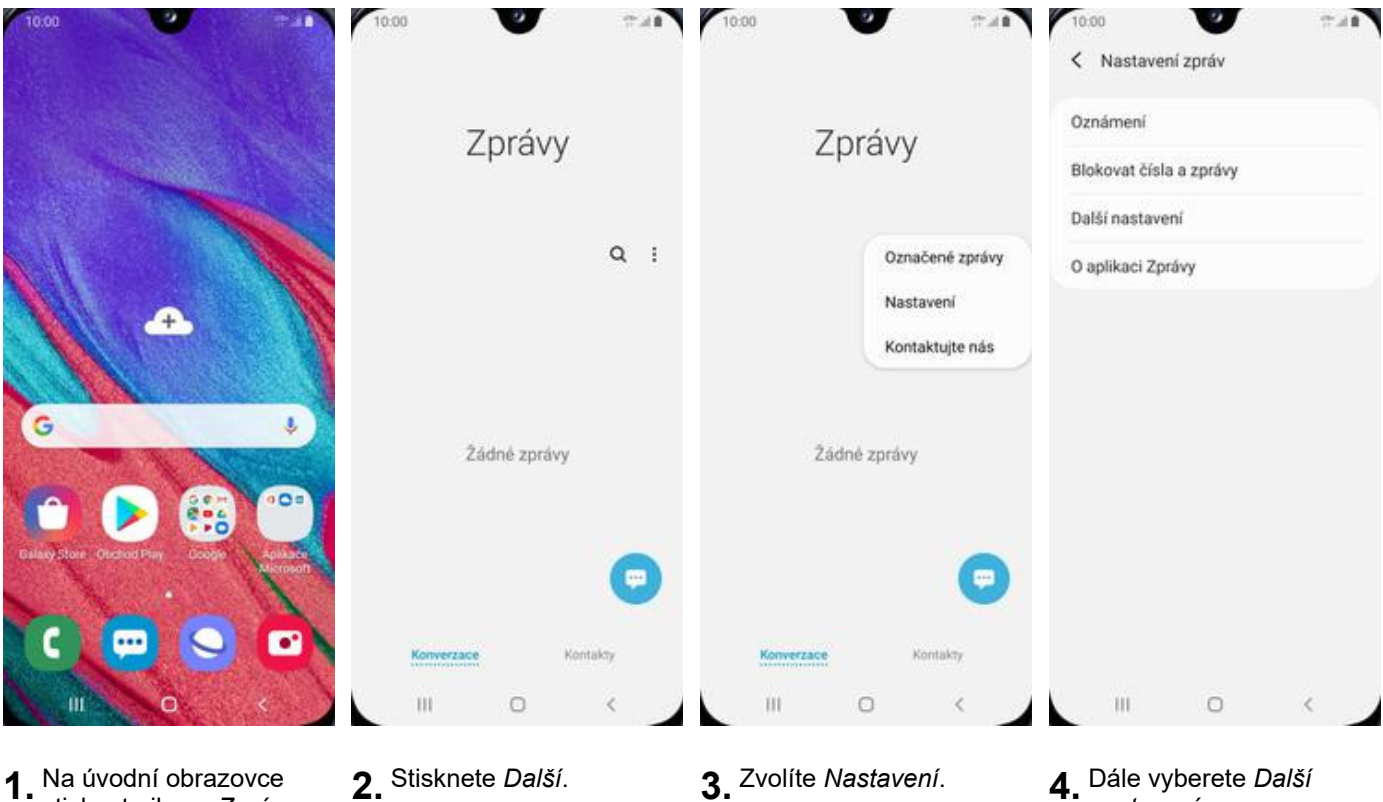

**1.** Na úvodní obrazovce<br>stisknete ikonu Zprávy.

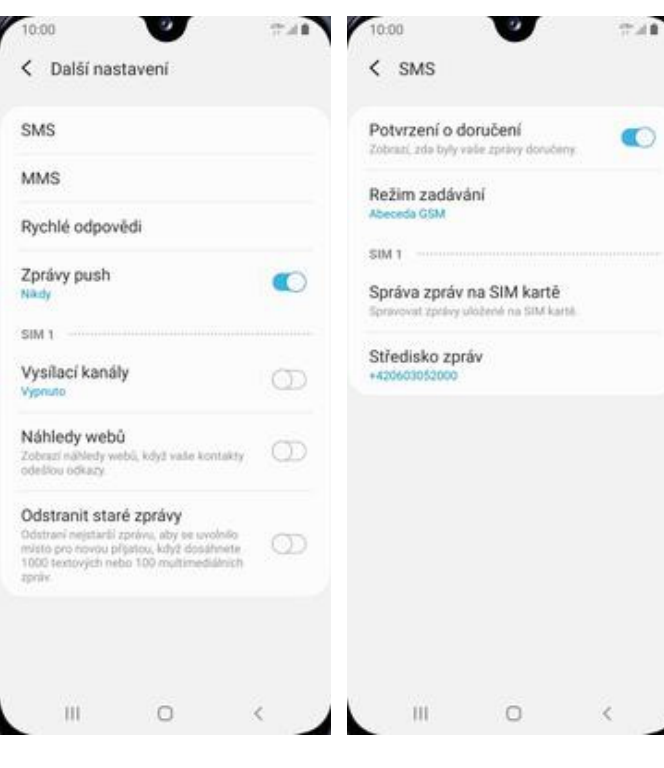

- **5.** Poté zvolíte možnost
- **6.** Nakonec stisknete vypínač na konci řádku *Potvrzení o doručení*.
- 
- - *nastavení*.

## **Nastavení střediska zpráv**

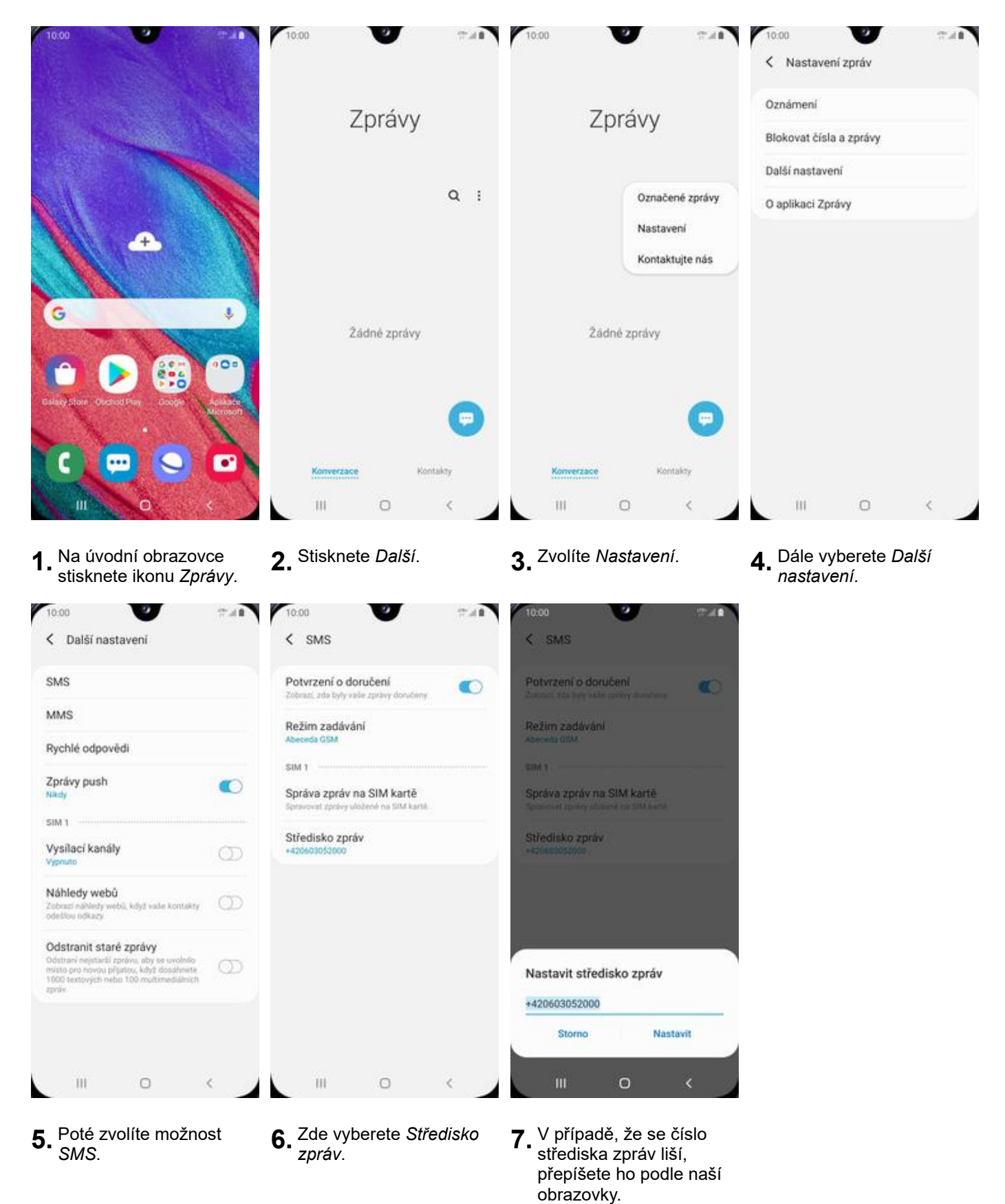

17 z 43

### **Nastavení MMS**

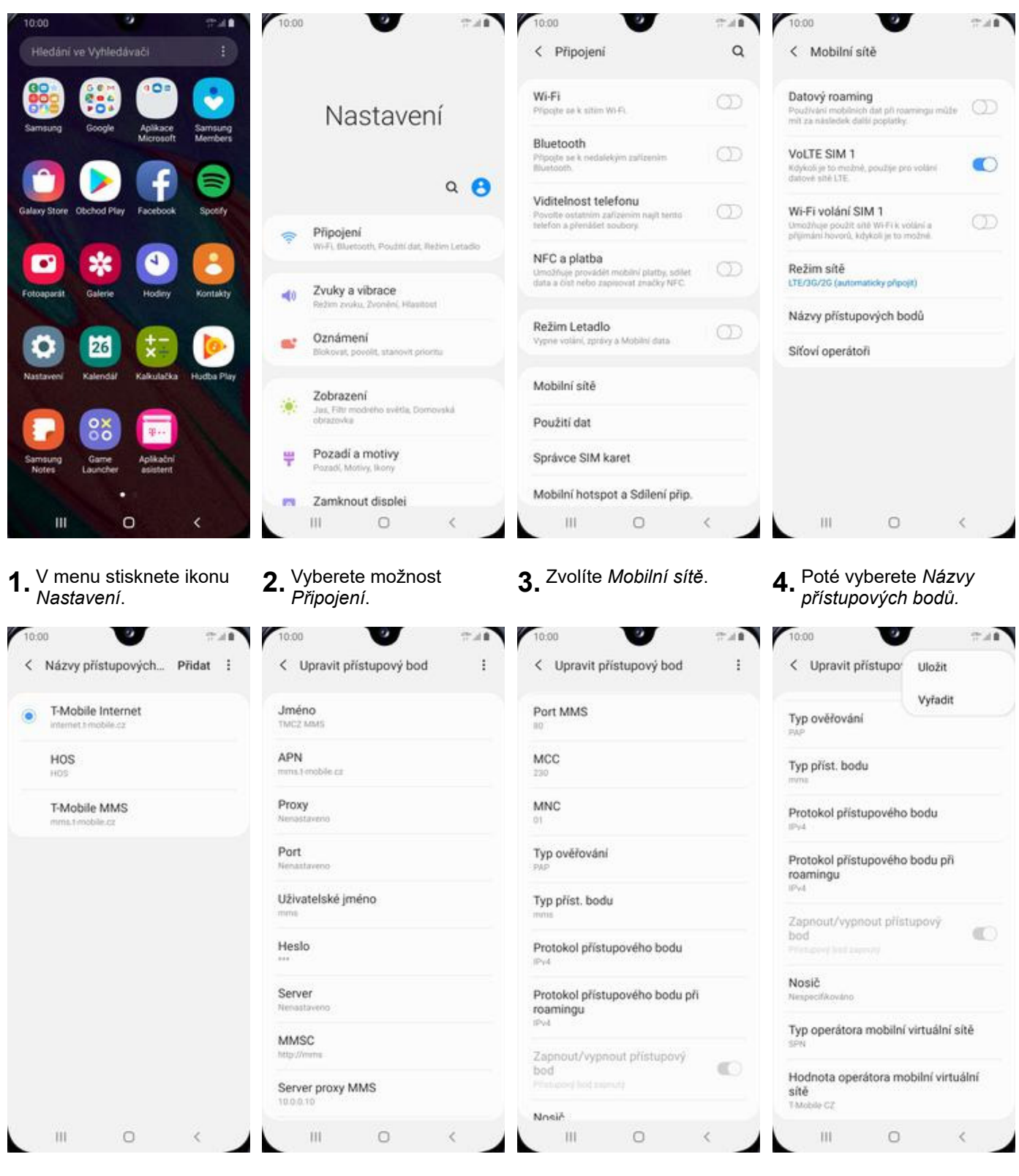

**5.** Dále ťuknete na *Přidat*. **6.** Nyní už jen vyplníte

**Internet** 

- údaje dle naší obrazovky. Do pole heslo napíšete mms.
- **7.** Ještě pár řádků a
- $8.$  Nakonec zvolíte *Uložit.*

## **Zap./Vyp. internetu v ČR**

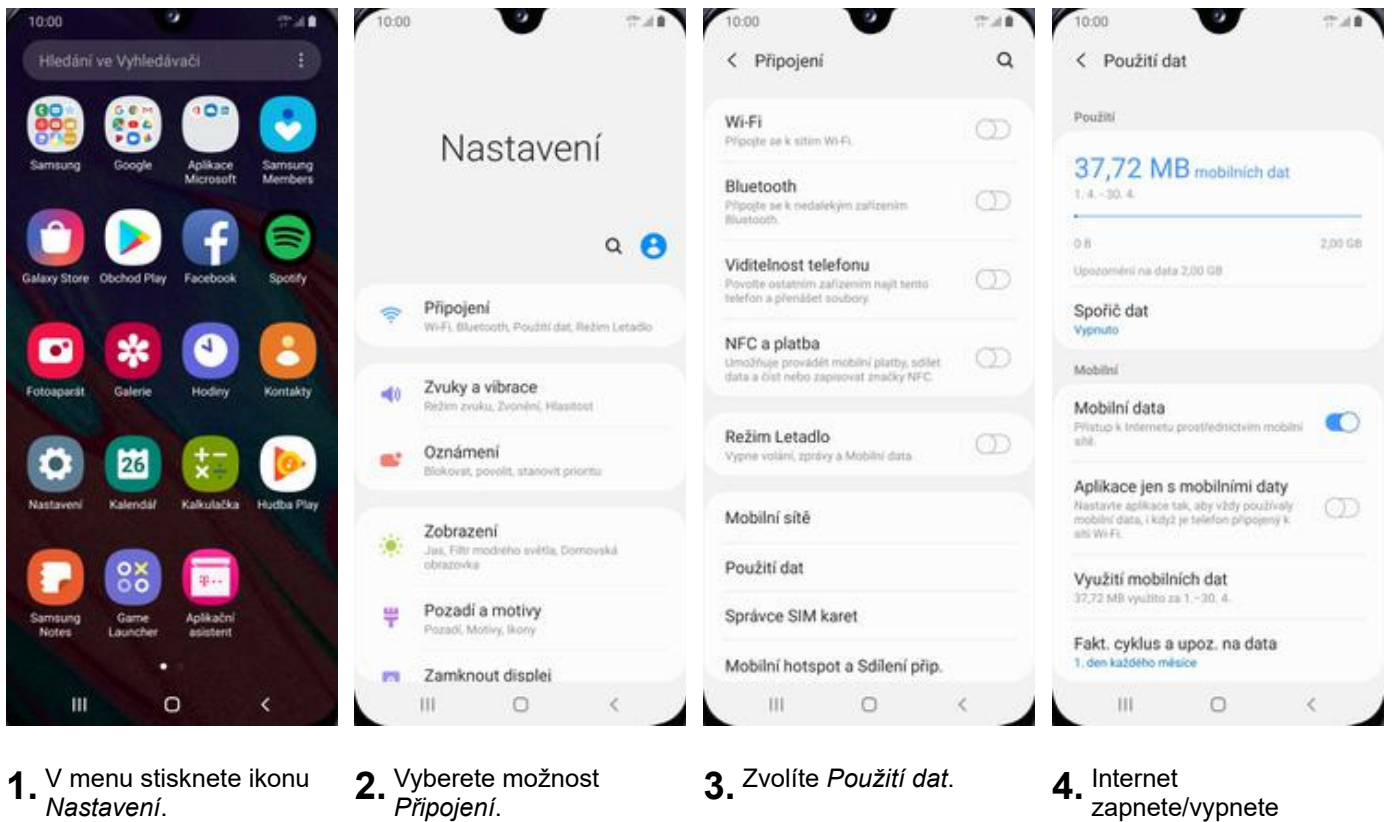

- 
- 

zapnete/vypnete stisknutím vypínače na konci řádku *Mobilní data*.

## **Zap./Vyp. internetu v zahraničí**

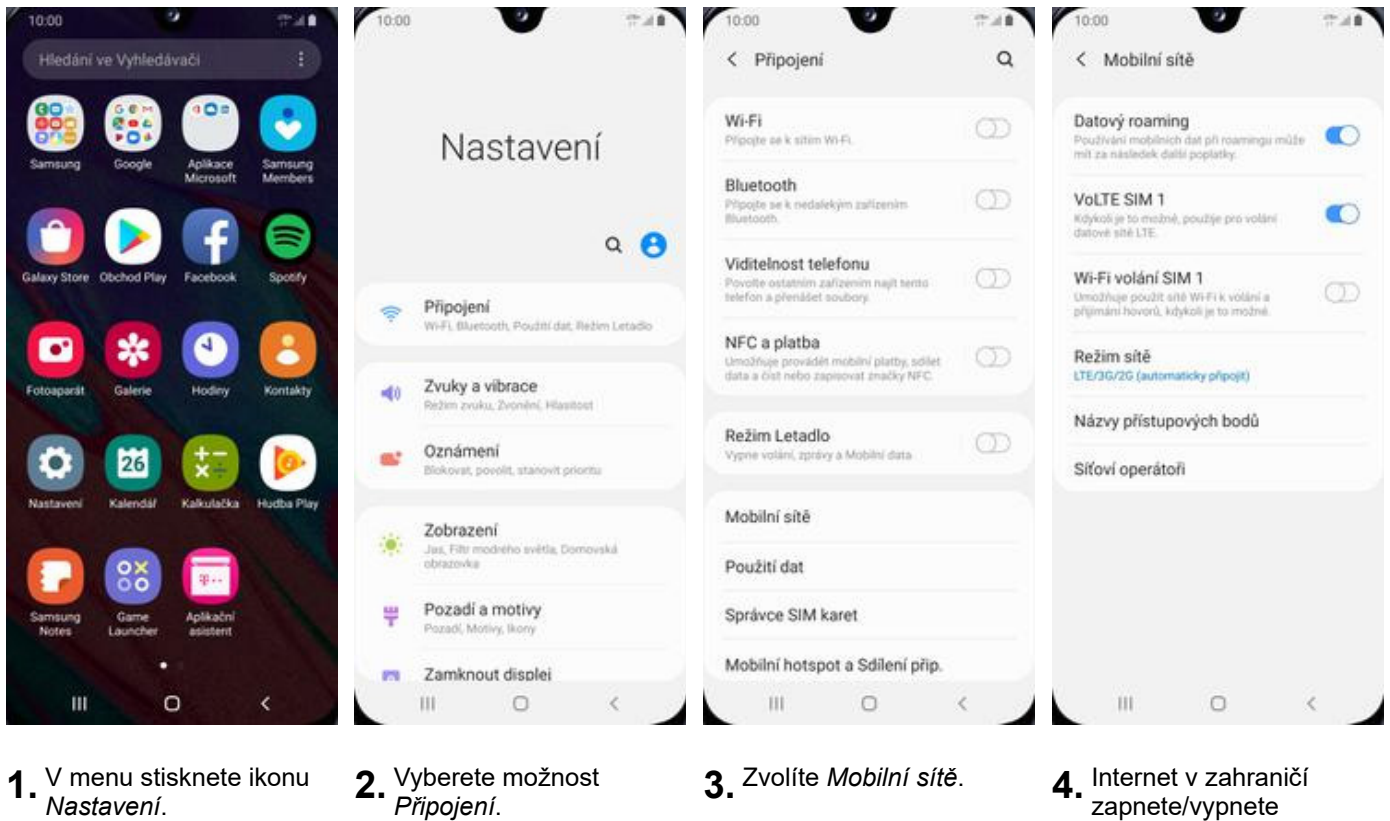

- 
- zapnete/vypnete stisknutím vypínače na konci řádku *Datový roaming*.

### **Nastavení internetu**

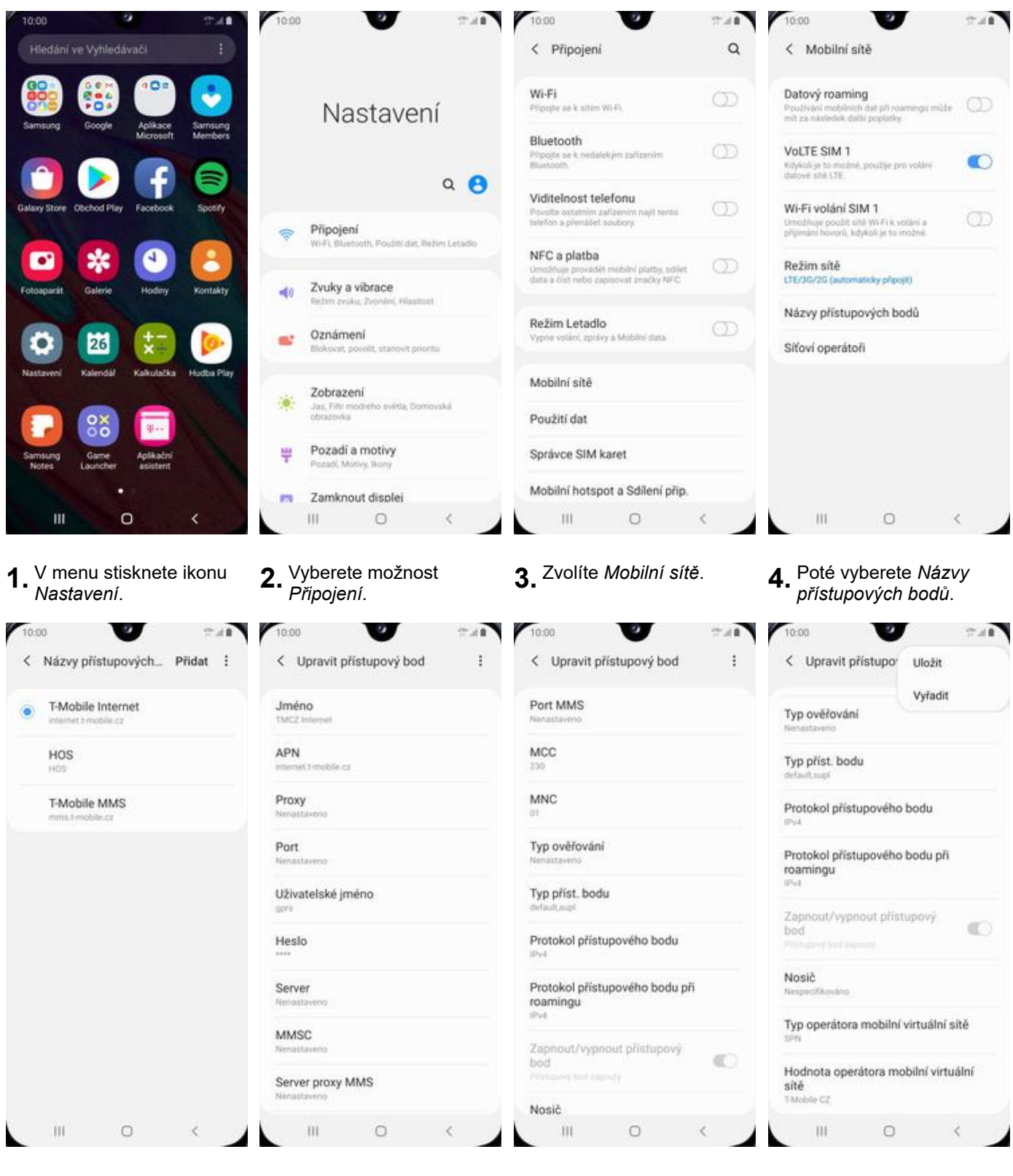

- **5.** Dále ťuknete na *Přidat*. **6.** Nyní už jen vyplníte
- údaje dle naší obrazovky. Do pole heslo napíšete gprs.
- **7.** Ještě pár řádků a

 $8.$  Nakonec zvolíte *Uložit*.

### **Přihlášení a odhlášení Wi-Fi sítě**

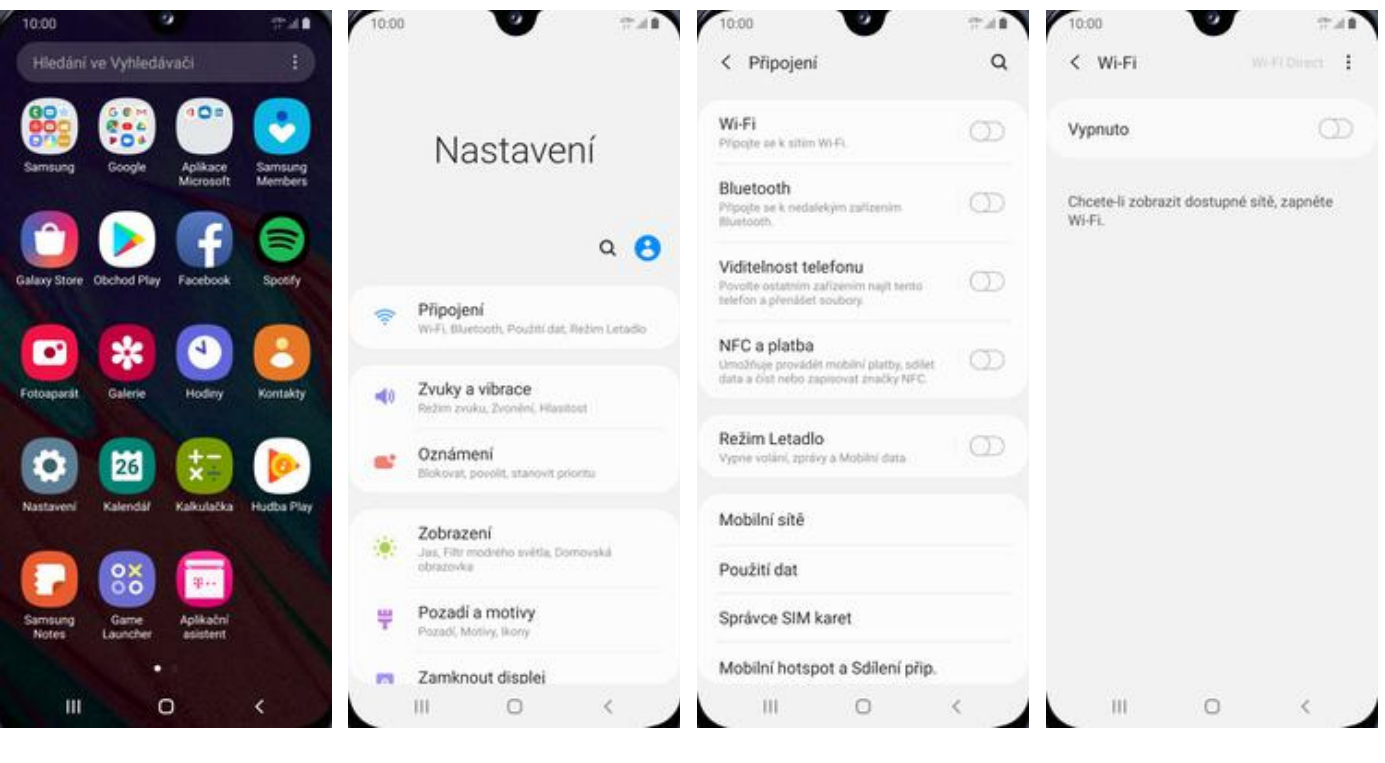

 $2.48$ 

ò

 $\circ$ 

**1.** V menu stisknete ikonu *Nastavení*. **2.** Vyberete možnost

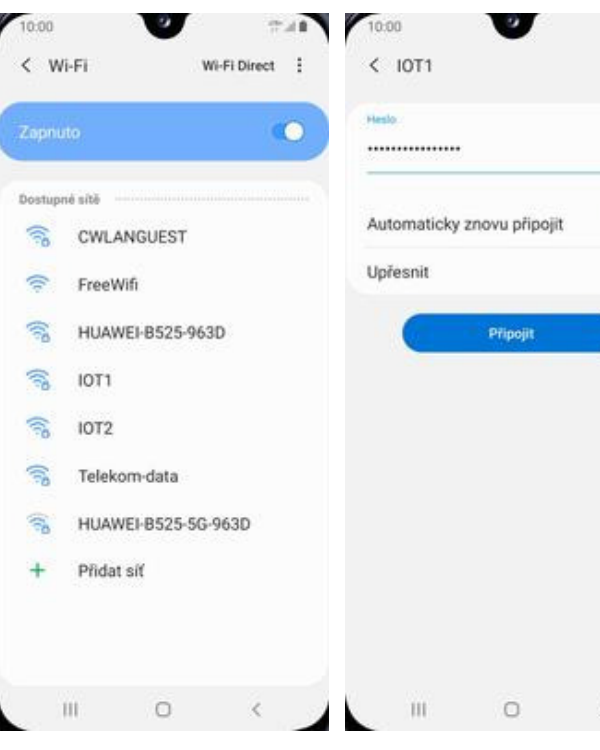

- **5.** Telefon začne automaticky vyhledávat okolní Wi-Fi sítě. Ťuknutím na vybranou Wi-Fi síť odešlete požadavek na připojení.
- **6.** V případě, že se jedná o zabezpečenou Wi-Fi síť je třeba zadat heslo a stisknout tlačítko *Připojit*.
- 
- *<sup>P</sup>řipojení*. **3.** Zvolíte *Wi-Fi*. **4.** Wi-Fi zapnete/vypnete stisknutím vypínače v horní liště.

## **Zap./Vyp. přístupového bodu**

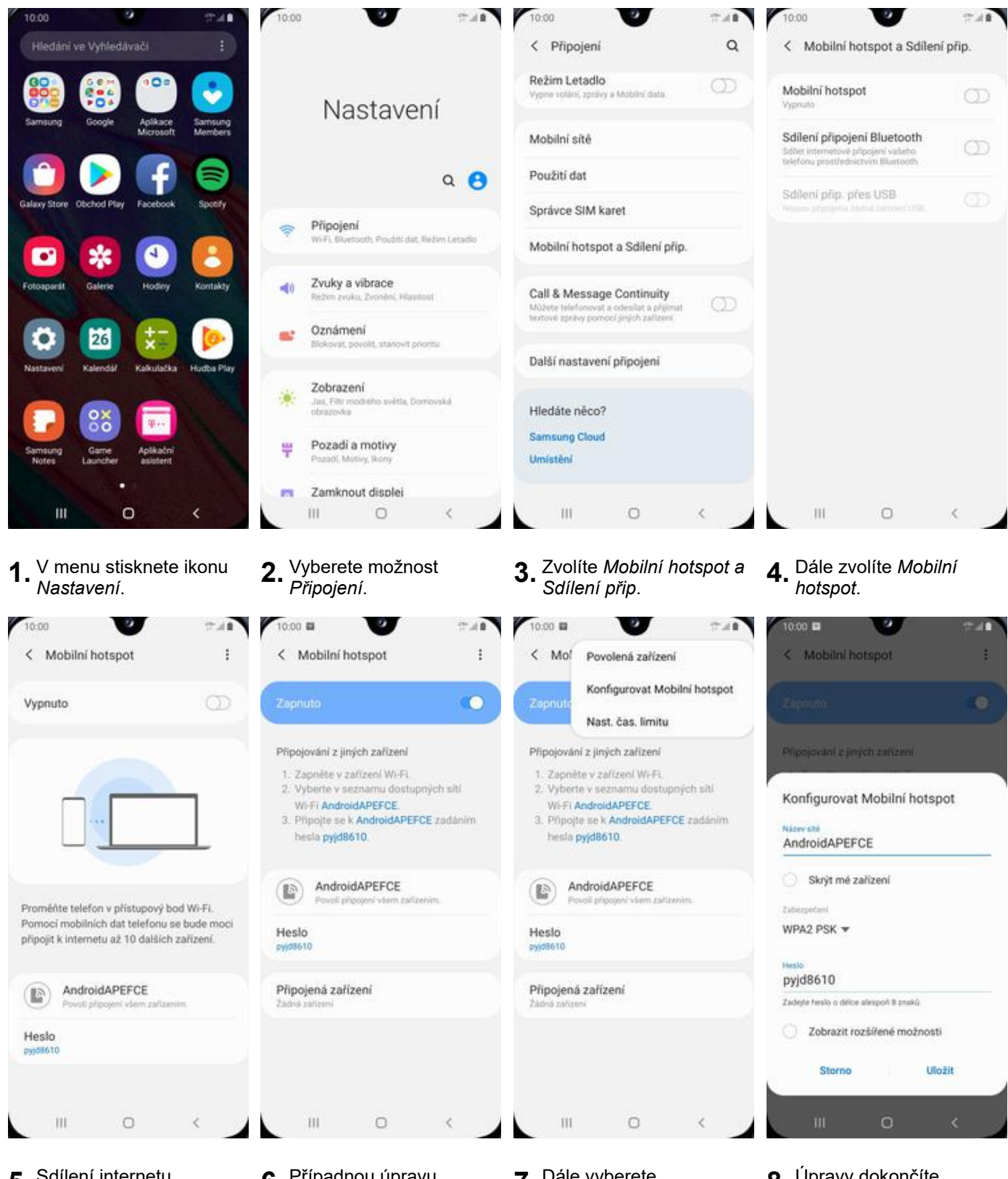

- **5.** Sdílení internetu zapnete/vypnete stisknutím vypínače v horní liště.
- **6.** Případnou úpravu nastavení provedete stisknutím tlačítka *Další*.
- **7.** Dále vyberete *Konfigurovat Mobilní hotspot*.
- **8.** Úpravy dokončíte stisknutím tlačítka *Uložit*.

## Nastavení e-mailu

#### **seznam.cz**

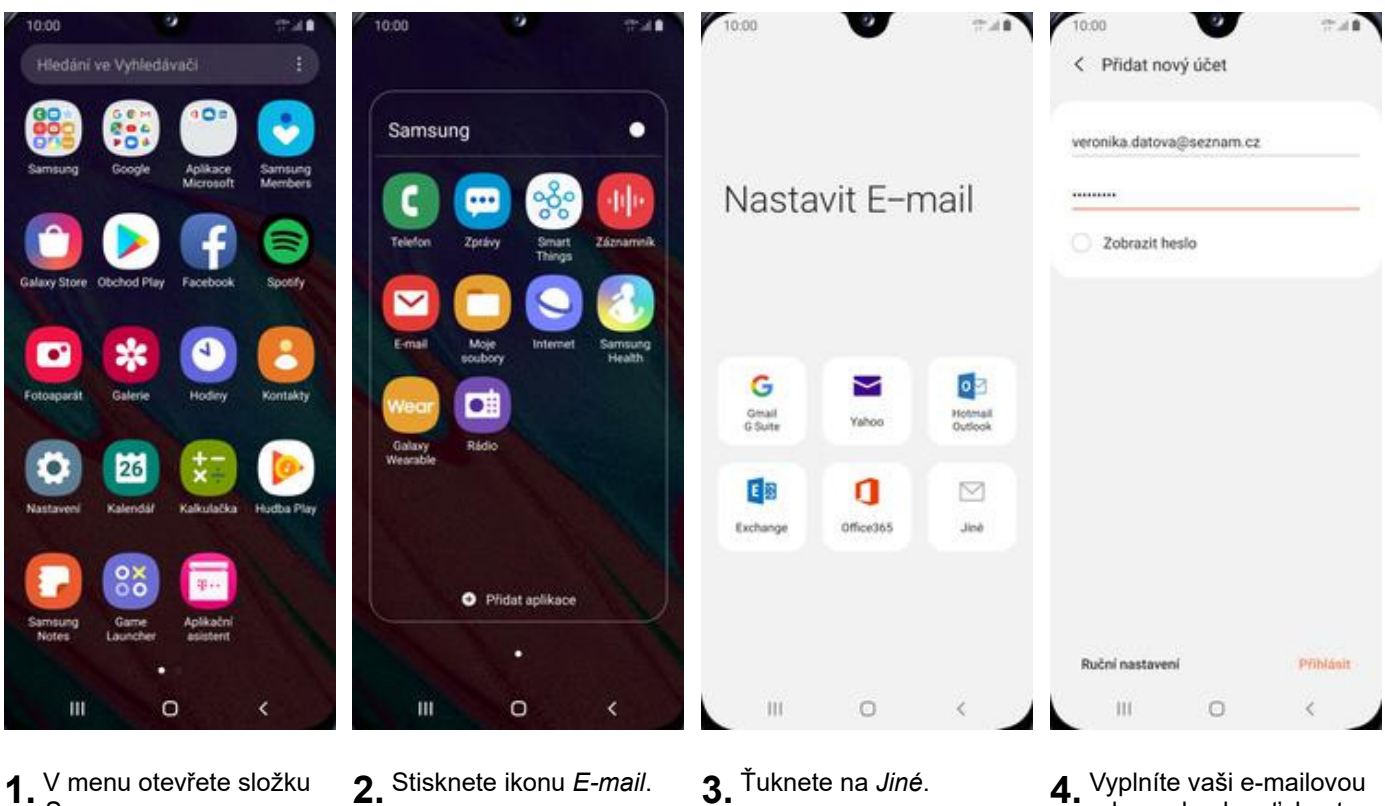

- **1.** V menu otevřete složku
- 
- 
- adresu, heslo a ťuknete na *Přihlásit*.

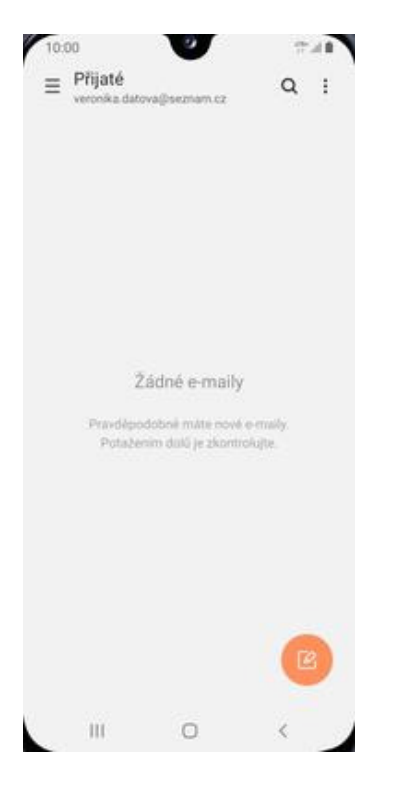

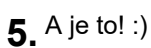

#### **centrum.cz**

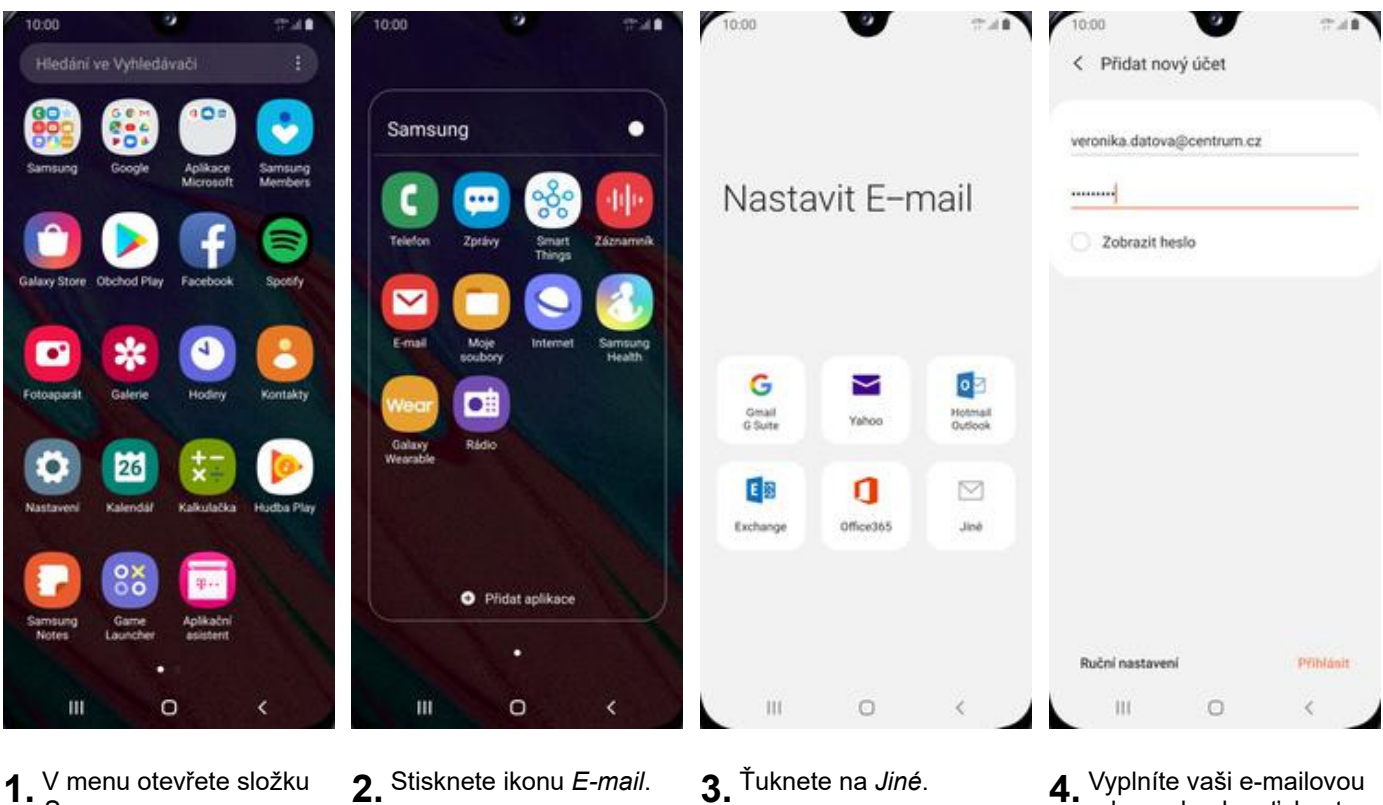

- **1.** V menu otevřete složku
- 
- 
- adresu, heslo a ťuknete na *Přihlásit*.

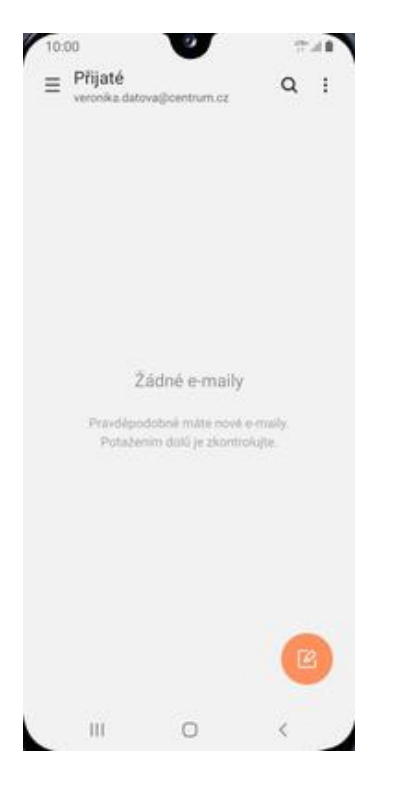

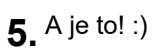

#### **volny.cz**

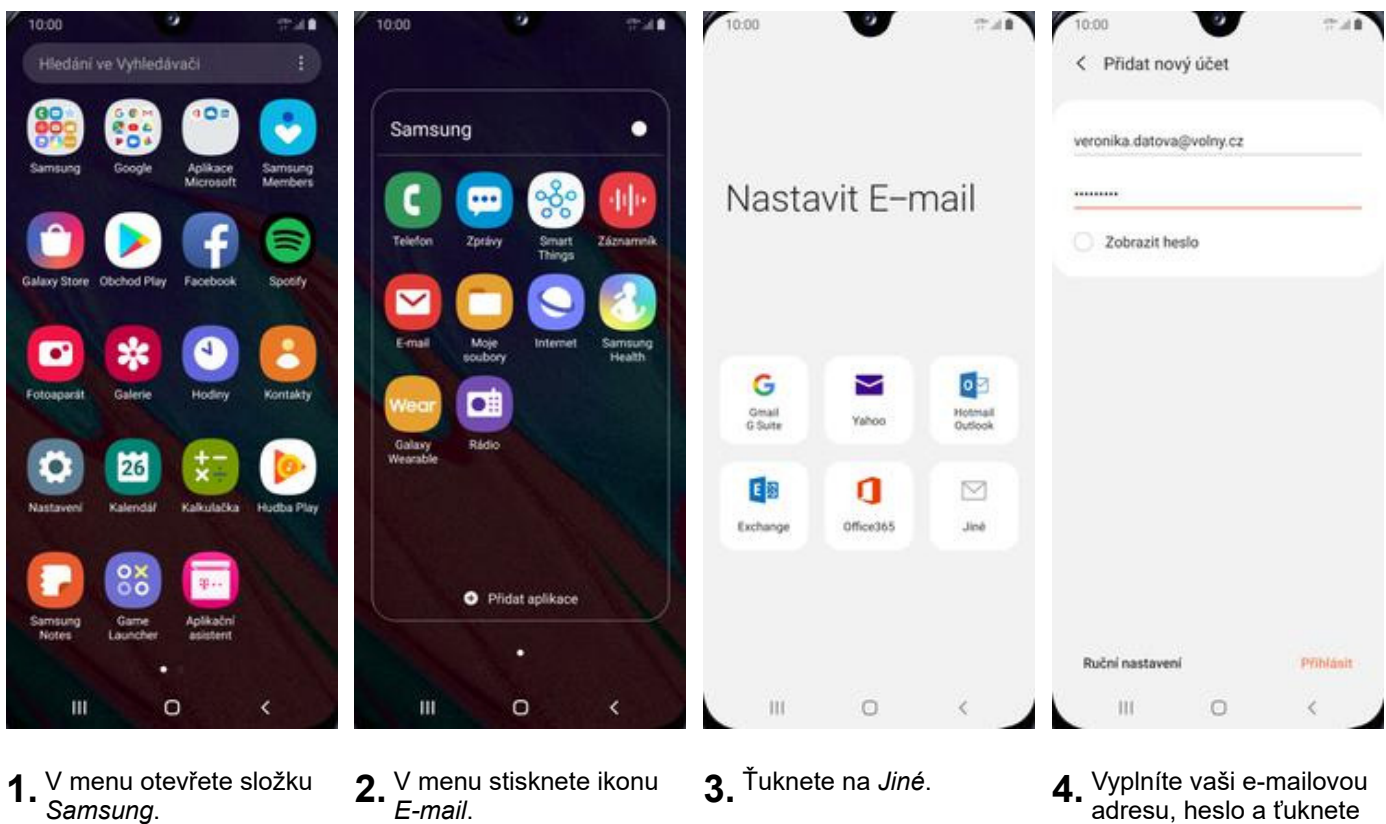

- **1.** V menu otevřete složku
- 
- 
- 4. Vyplníte vaši e-mailovou<br>adresu, heslo a ťuknete na *Přihlásit*.

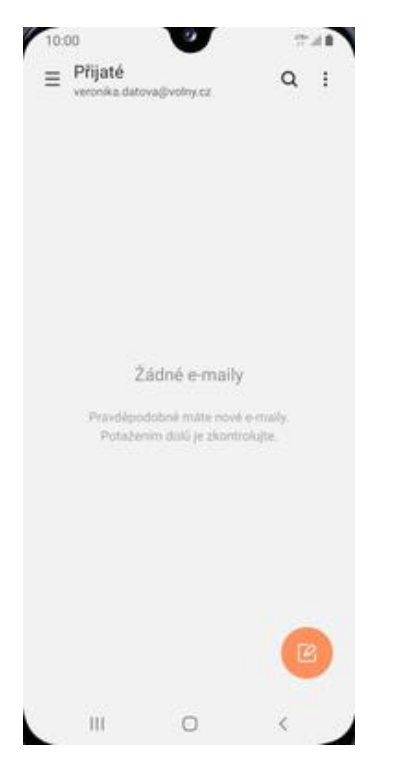

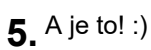

#### **outlook.cz**

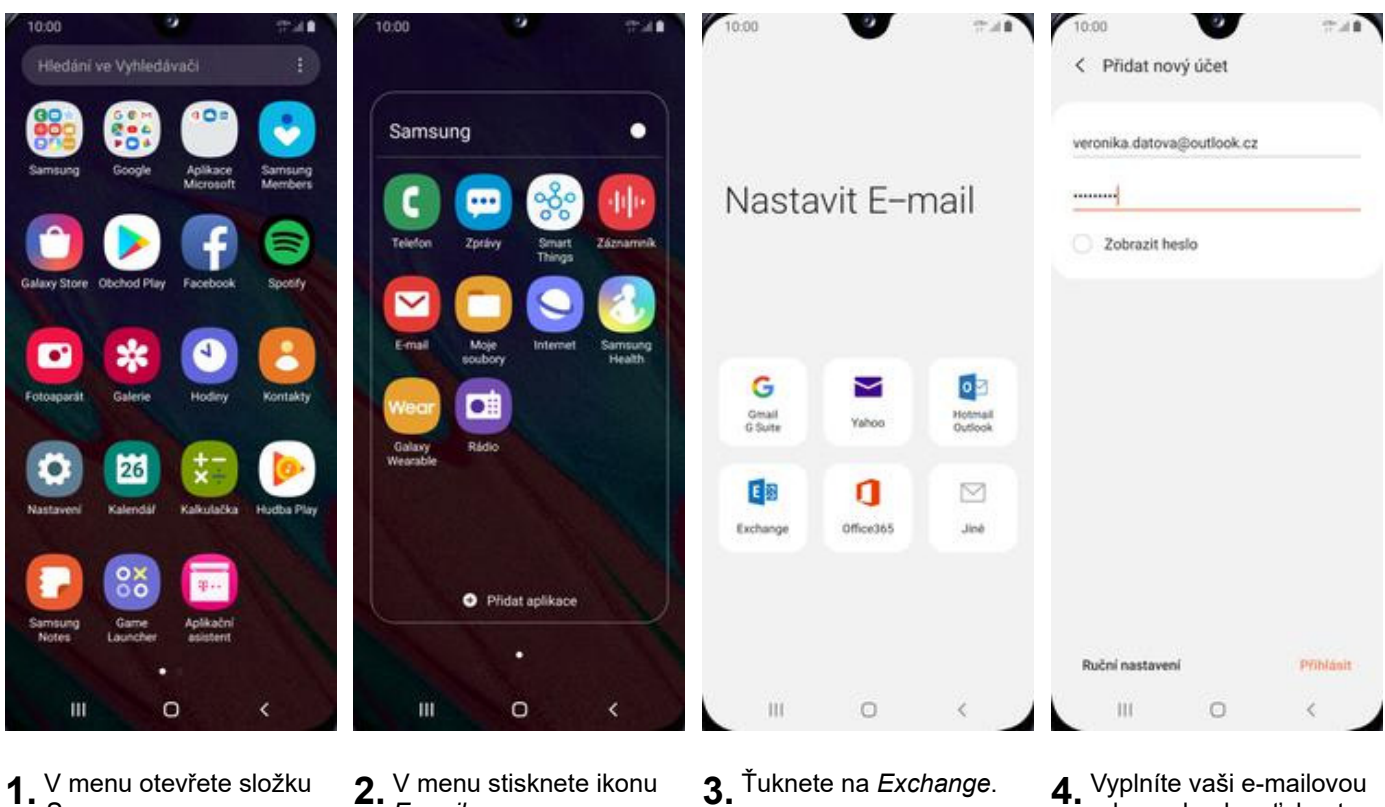

- **1.** V menu otevřete složku
- **2.** <sup>V</sup> menu stisknete ikonu<br>*E-mail*.
- 
- adresu, heslo a ťuknete na *Přihlásit*.

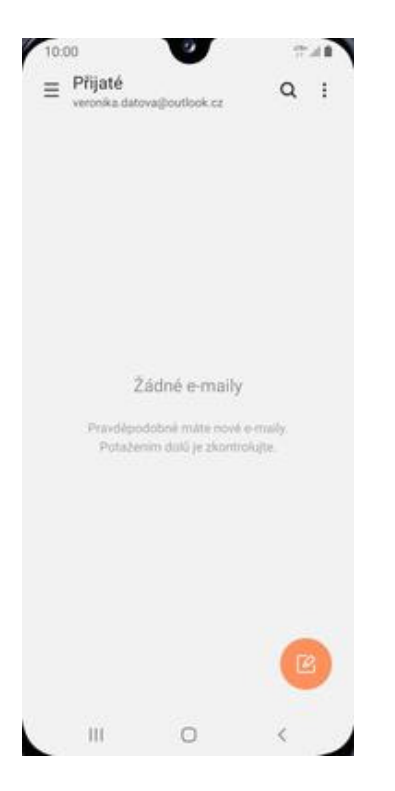

**5.** A je to! :)

# Zabezpečení

## **Zapnutí PIN kódu**

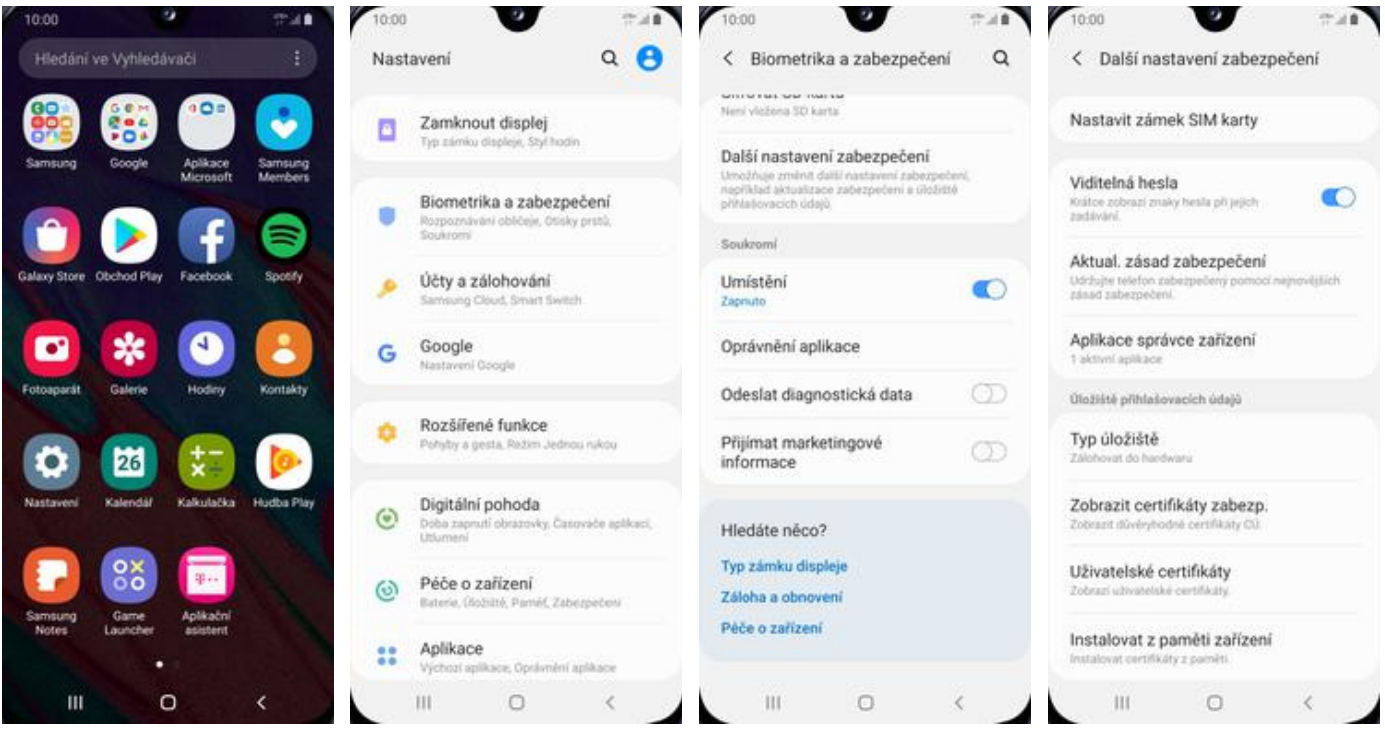

**1.** V menu stisknete ikonu

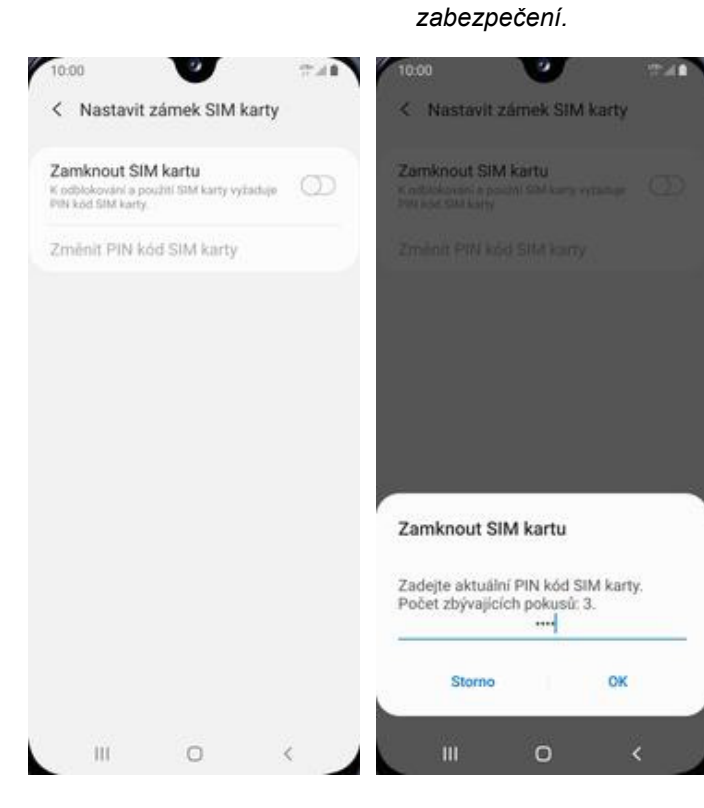

- **5.** PIN zapnete/vypnete stisknutím vypínače na konci řádku *Zamknout SIM kartu*.
- **6.** Nakonec zadáte PIN kód k vaší SIM kartě.

**2.** Vyberete možnost *Biometrika a*

- **3.** Dále zvolíte *Další*
- *nastavení zabezpečení*. **4.** Poté vyberete *Nastavit zámek SIM karty*.

## **Změna PIN kódu**

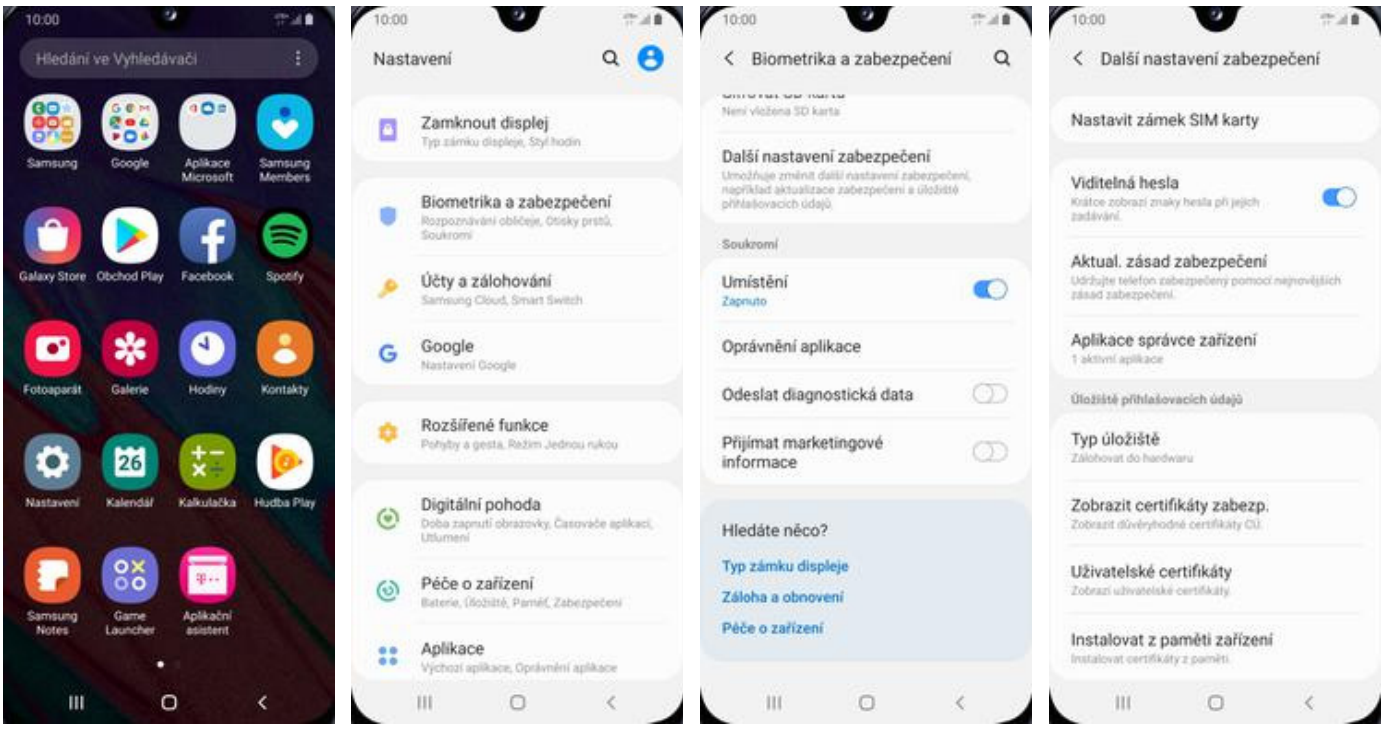

**1.** V menu stisknete ikonu *Nastavení*. **2.** Vyberete možnost

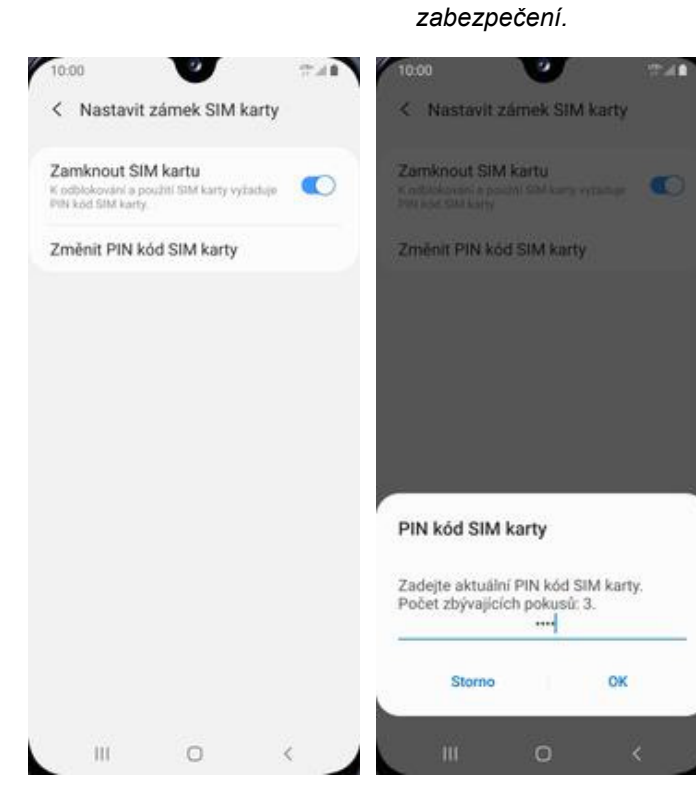

- **5.** Zde zvolíte *Změnit PIN kód SIM karty*. **6.** Nakonec zadáte
- 6. Nakonec zadáte<br>aktuální a poté i nový PIN.

*Biometrika a*

- **3.** Dále zvolíte *Další*
- *nastavení zabezpečení*. **4.** Poté vyberete *Nastavit zámek SIM karty*.

## **Nastavení otisků prstů**

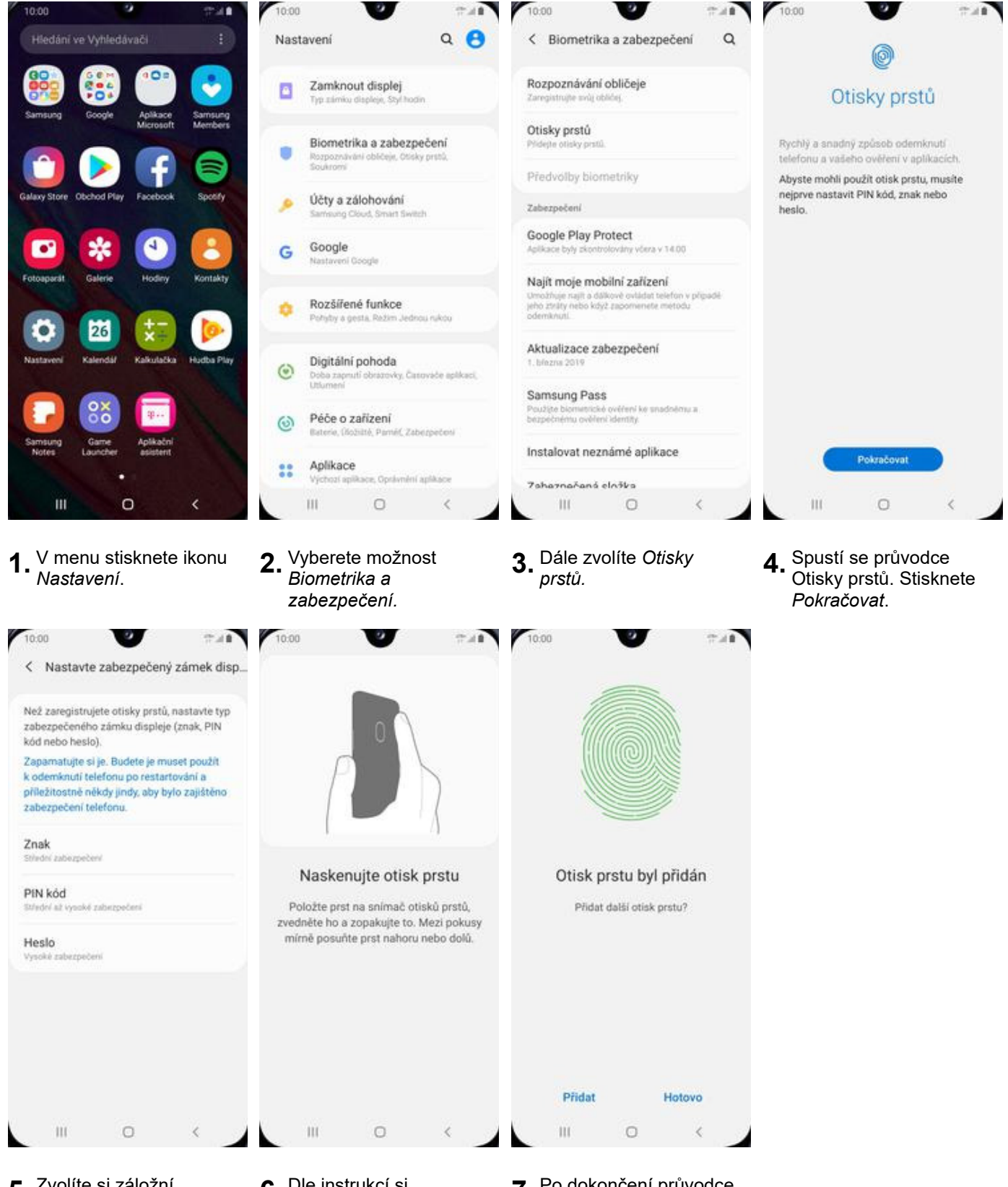

- **5.** Zvolíte si záložní zabezpečení pro otisky prstů a pokračujete dle instrukcí.
- **6.** Dle instrukcí si
- 7. Po dokončení průvodce otiskem prstu stisknete *Hotovo*.

## **Nastavení rozpoznání obličeje**

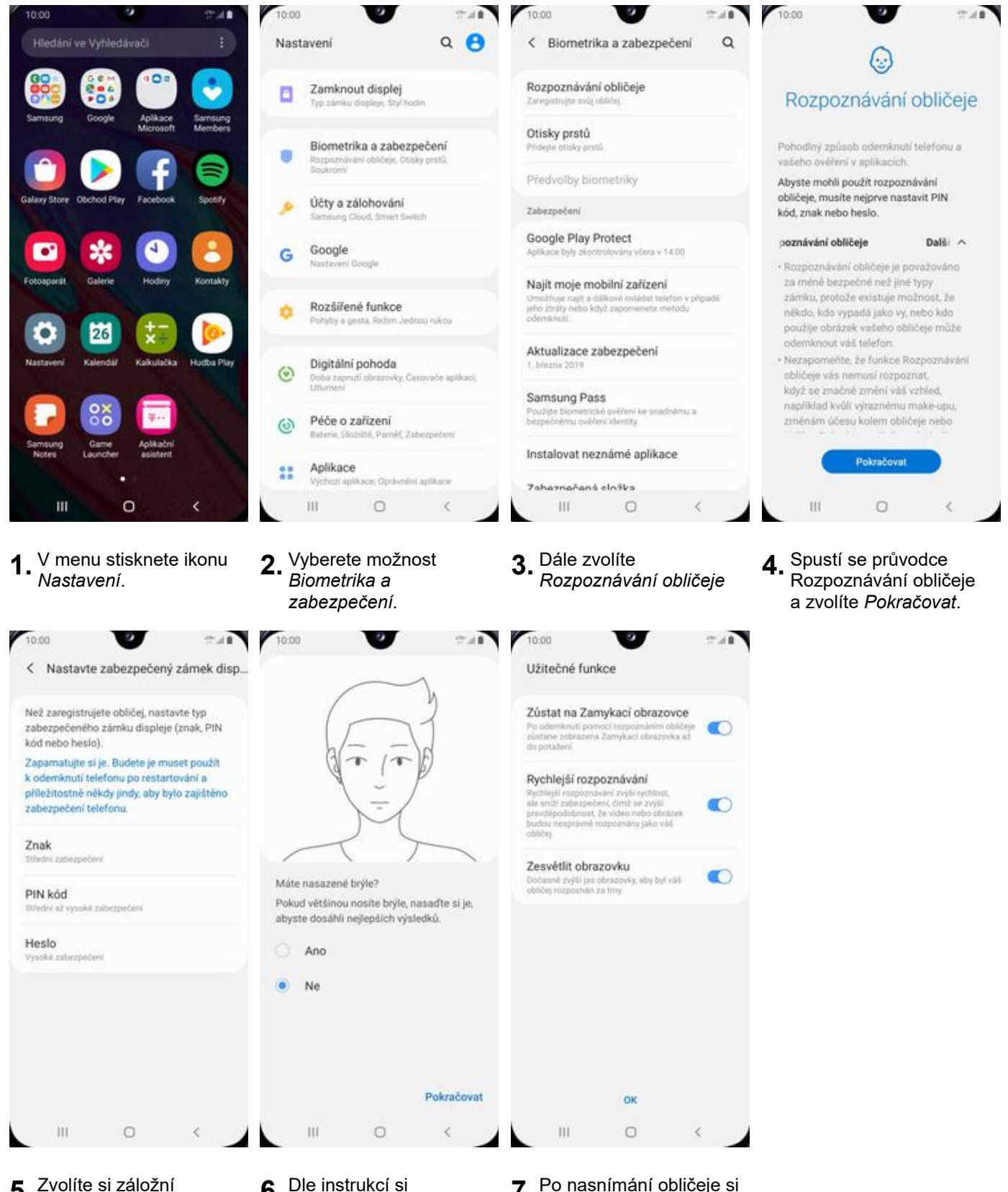

- **5.** Zvolíte si záložní zabezpečení pro rozpoznávání obličeje a poté pokračujete dle instrukcí.
- **6.** Dle instrukcí si
- 7. Po nasnímání obličeje si nastavíte užitečné funkce a stikněte OK.

## **Reset přístroje do továrního nastavení**

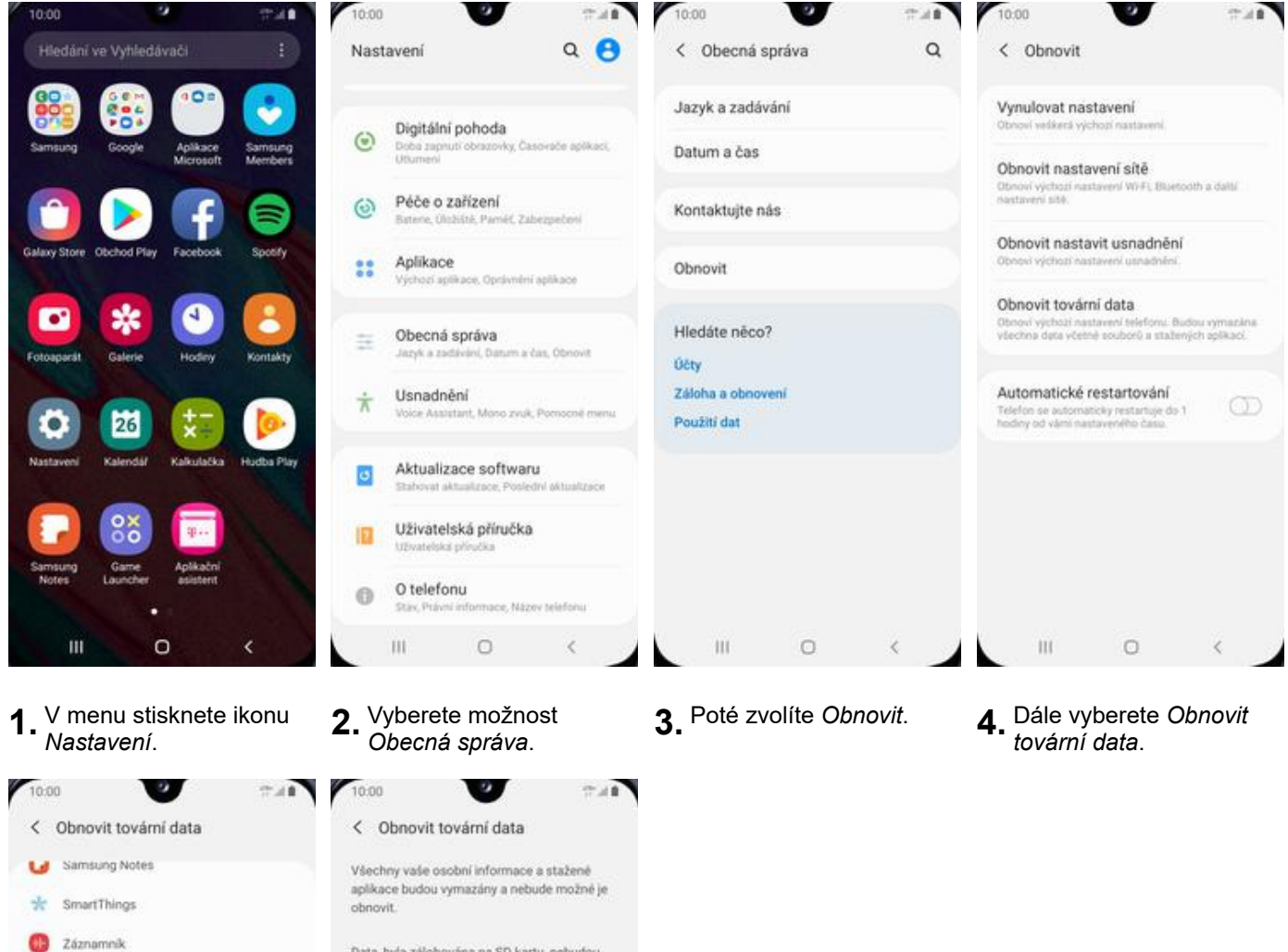

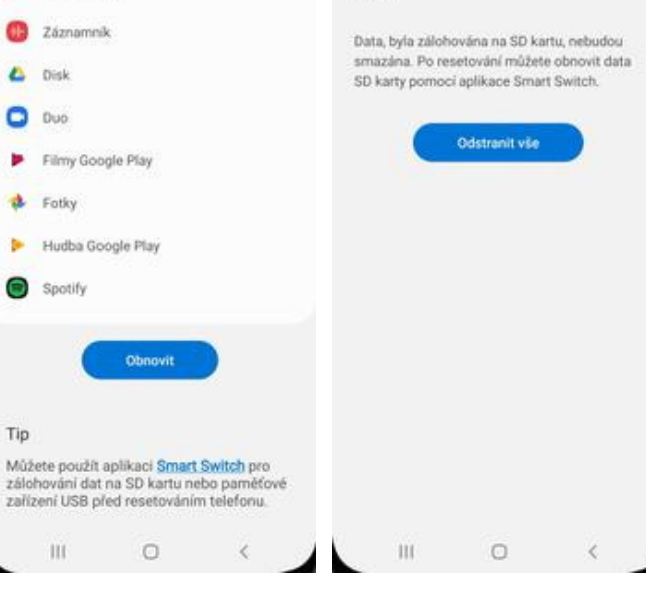

**5.** Stisknete tlačítko

 $\overline{\phantom{a}}$ 

ь à

b.

Tip

**6.** Nakonec stisknete tlačítko *Odstranit vše*.

# **Aplikace**

## **Založení účtu a stažení aplikace**

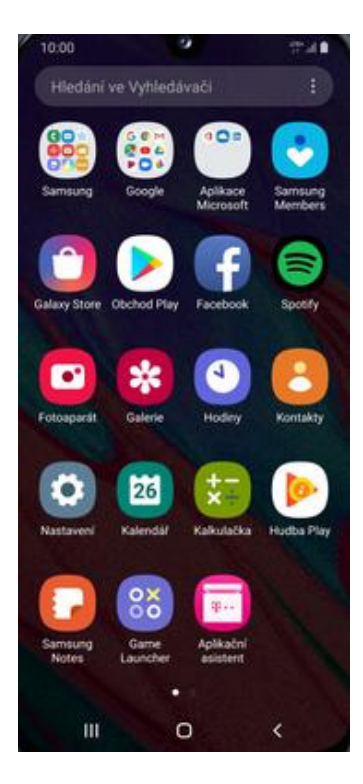

**1.** V menu stisknete ikonu *Obchod Play* a dále postupujte podle video návodu, který naleznete zde.

# **Ostatní**

## **Změna pozadí displeje**

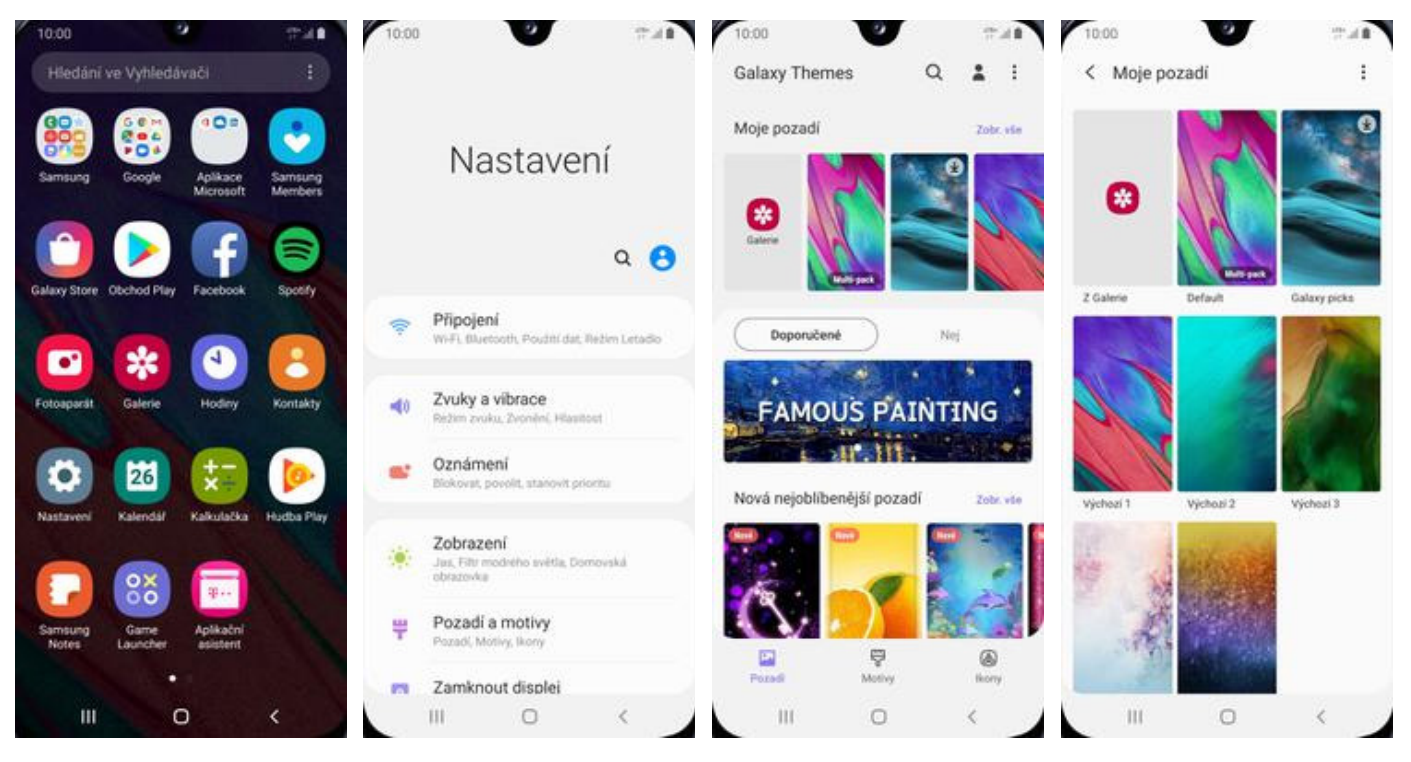

- **1.** V menu stisknete ikonu *Nastavení*. **2.** Vyberete možnost
- *Pozadí a motivy*. **3.** Zvolíte *Moje pozadí*. **4.** Vyberte si novou tapetu.

o.

- 
- 

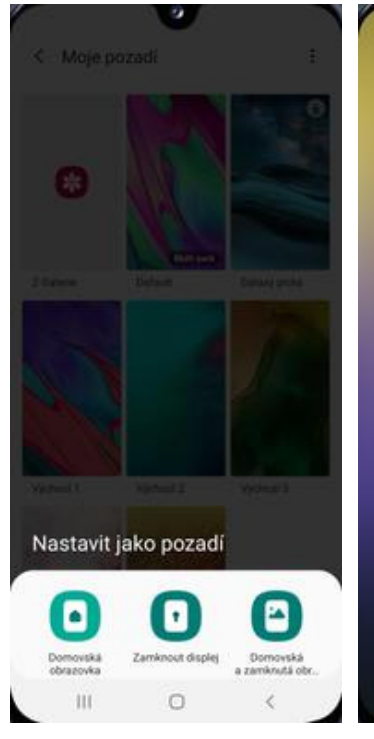

**5.** Dále zvolíte kde všude se má tapeta změnit. **6.** Nakonec stisknete

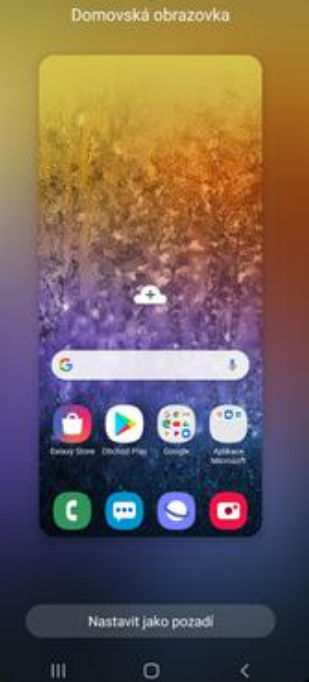

**6.** Nakonec stisknete<br>tlačítko *Nastavit jako pozadí*.

34 z 43

## **Přidání ikony na plochu**

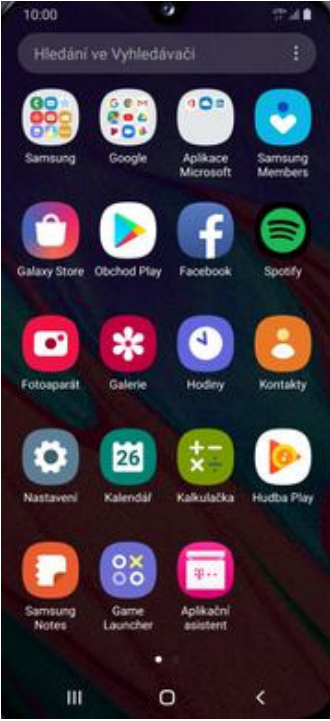

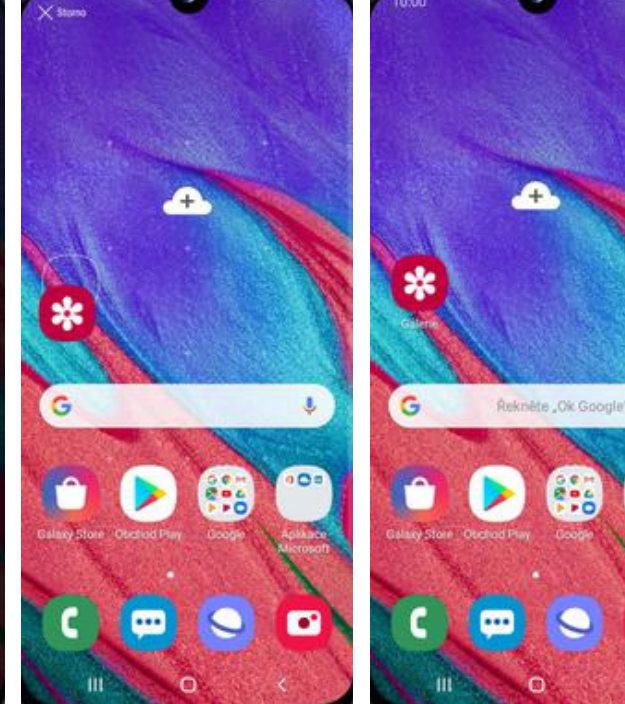

- **1.** V menu vyberete aplikaci, kterou chcete mít k dispozici na úvodní obrazovce a pár vteřin na ní podržíte prst.
- **2.** Telefon vás přenese na úvodní obrazovku. Tažením ikonu přemístíte na libovolné místo.
- **3.** Celou akci dokončíte tím, že ikonu přestanete držet.

J,

 $\bullet$ 

o

## **Odebrání ikony z plochy**

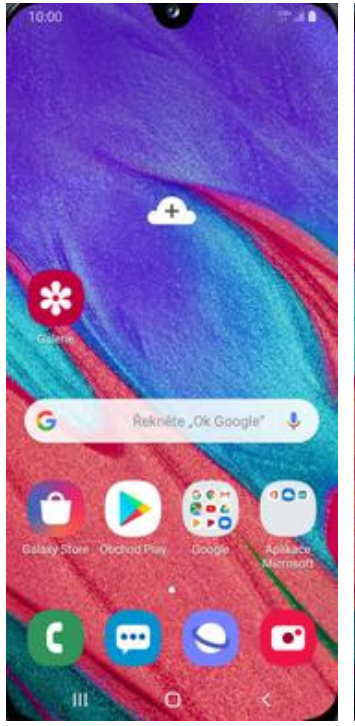

**1.** Přidržíte prst na ikoně, kterou chcete odebrat z plochy.

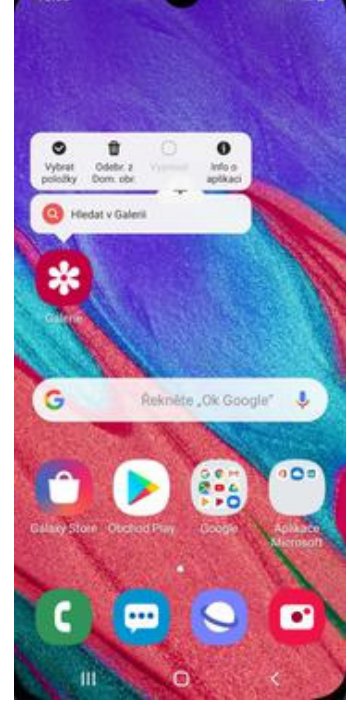

**2.** Poté v nabídce zvolíte *Odebr. z Dom. obr.*

## **Bluetooth - Zap./Vyp.**

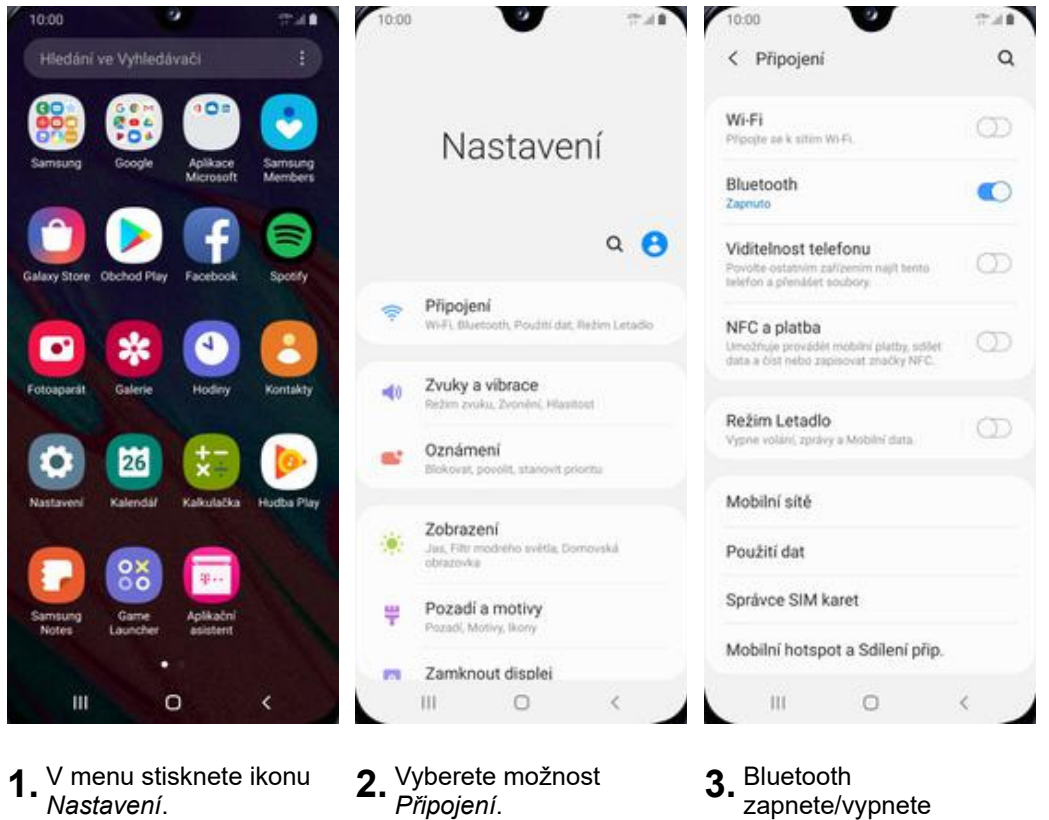

- **1.** V menu stisknete ikonu *Nastavení*. **2.** Vyberete možnost
- 
- 

zapnete/vypnete stisknutím vypínače na konci řádku *Bluethooth*.

### **Bluetooth - párování přístrojů**

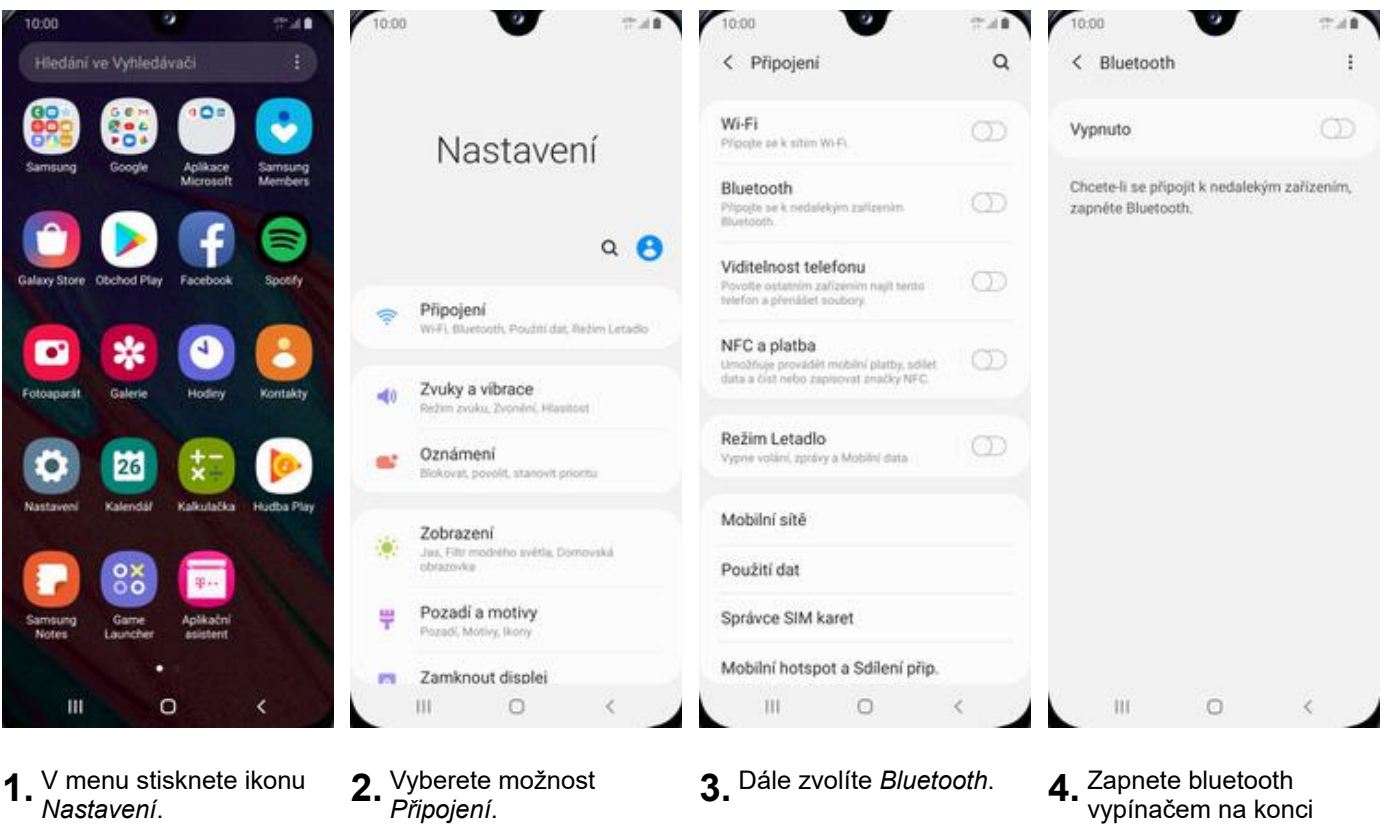

- 10:00  $-48$ 10:00 m < Rigetpoth Hiedat < Bluetooth Hledat : TE. < Bluetooth  $\bullet$ Zkontrolujte, zda je zařízení Bluetooth v<br>režimu párování, aby se moblo připojit.<br>Telefon je viditekry pro ostatní zařízení<br>jako Galaxy A40. Zkontrolujte, zda je zařízení Bluetooth v Zkontrolujte, zda je zařízení Bluetooth v režimu párování, aby se mohlo připojit. režimu párování, aby se mohlo připojit. Telefon je viditelný pro ostatní zařízení Telefon je viditelný pro ostatní zařízení jako Galaxy A40. jako Galaxy A40. Dostupná zařízení Spárovaná zařízení [ [Phone] Galaxy S8 [ [Phone] Galaxy S8  $\Box$ Dostupná zařízení  $\Box$ NTBR6278  $\Box$ NTBR6278  $\Box$ **NTBR6278**  $\Box$  NTBR9726  $\Box$ NTBR9726 Požadavek na párování zařízení Bluetooth Kód: 967144 Spärovat s Galaxy S87 OK Zrušit  $\circ$ ш  $\circ$ ш
- **5.** Telefon začne automaticky vyhledávat okolní zařízení. Ťuknutím na vybraný přístroj odešlete požadavek pro párování.
- **6.** Požadavek musí oba dva přístroje potvrdit klepnutím na tlačítko *OK*.

vypínačem na konci řádku.

学习書

۵

ń

Hledat :

**7.** A je to! :)

#### **Bluetooth - odesílání obrázků**

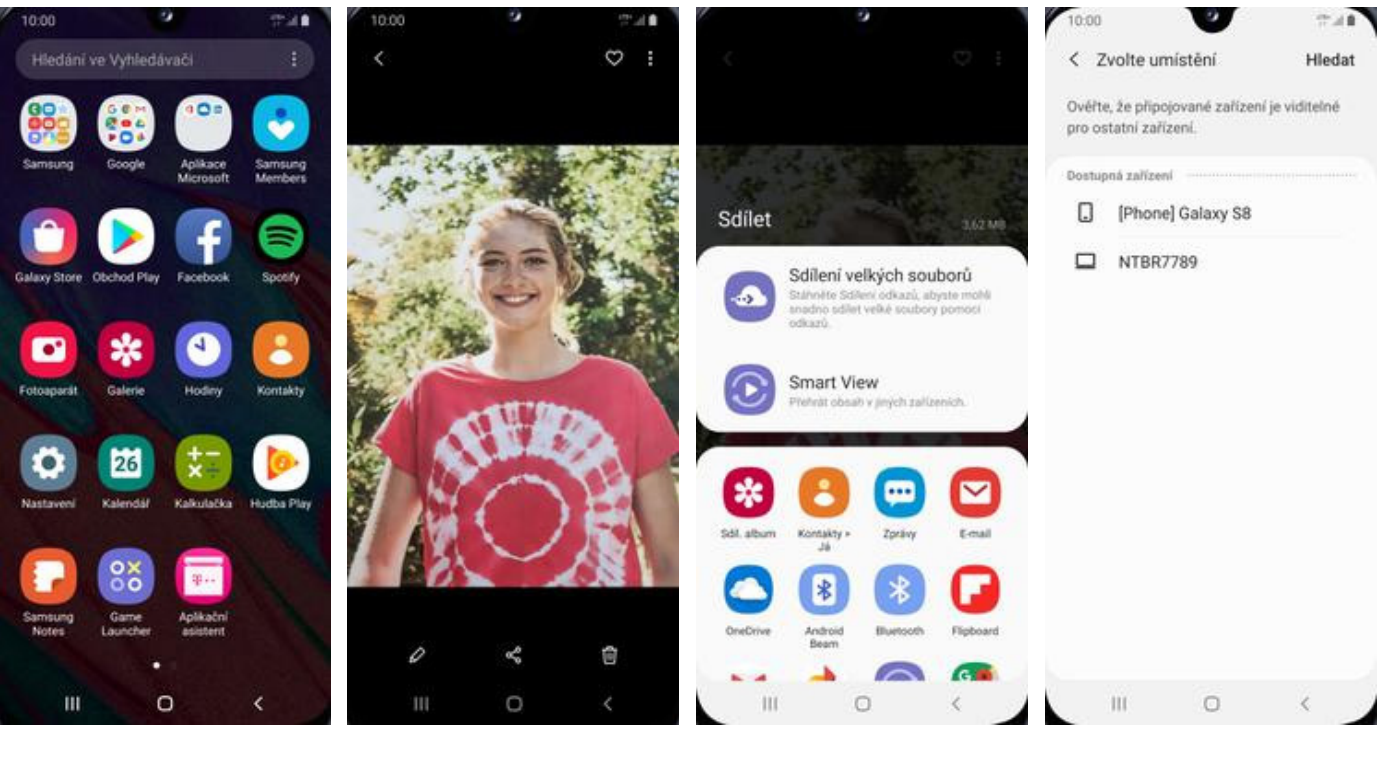

- **1.** V menu stisknete ikonu
	- V menu stisknete ikonu **2** Vyberete obrázek, který<br>*Galerie*. stisknete tlačítko *Sdílet*.
- 
- **3.** Vyberete *Bluetooth.* **4.** Váš telefon začne vyhledávat okolní zařízení se zapnutým Bluetooth. Ťuknete na jedno z nich a obrázek se začne odesílat.

## **Budík**

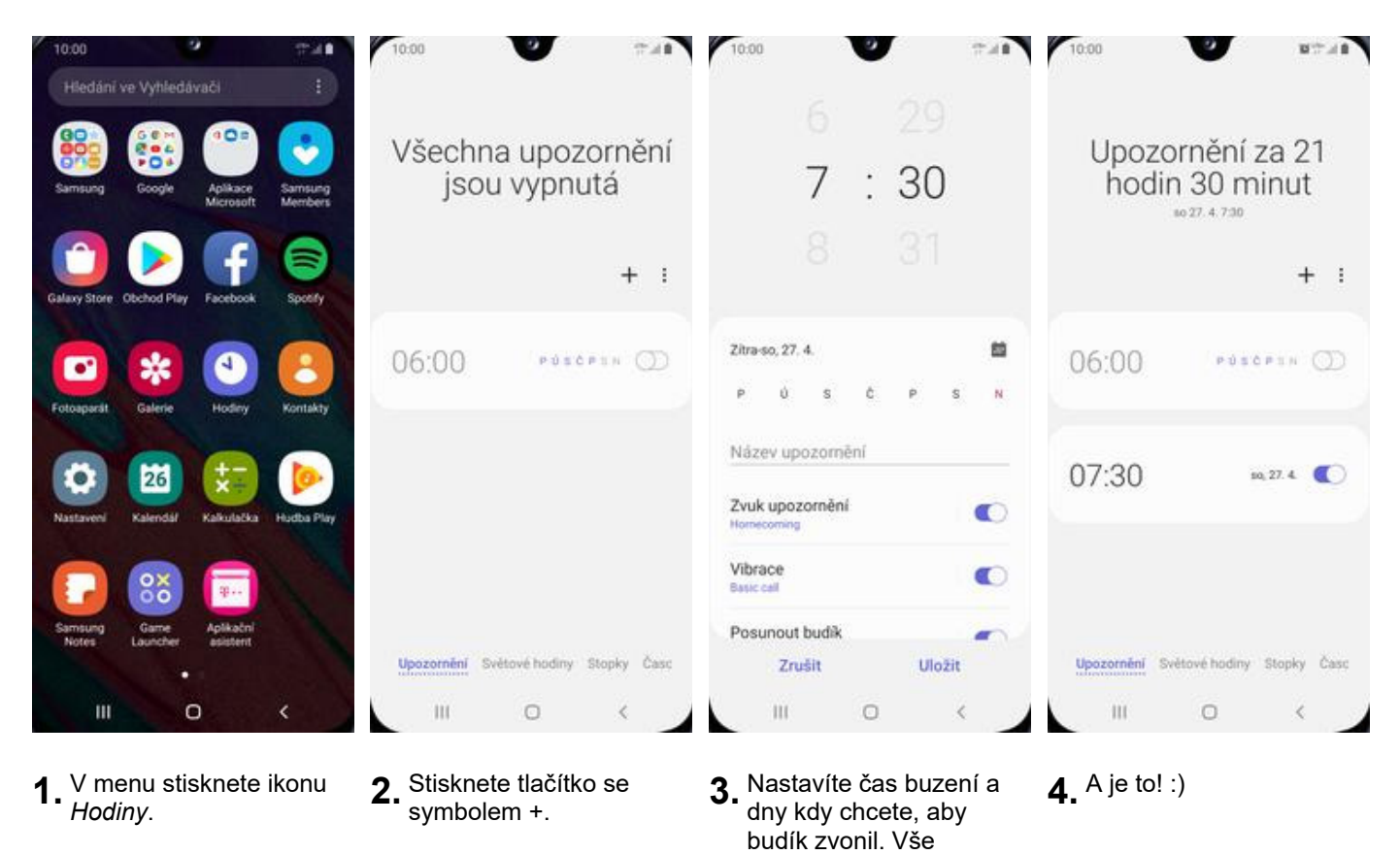

potvrdíte ťuknutím na

*Uložit*.

39 z 43

## **Pevná volba**

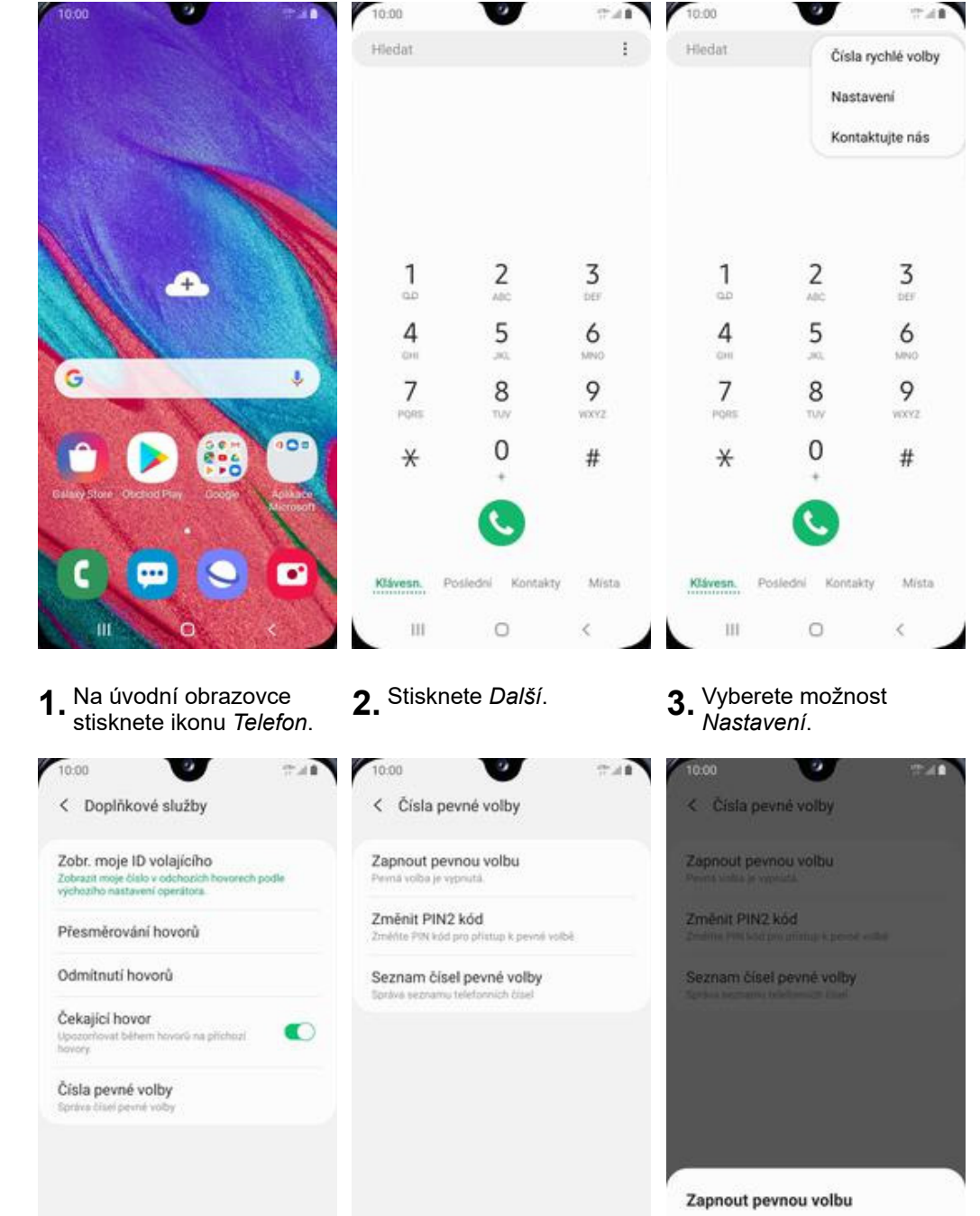

*Nastavení*. **4.** Dále zvolíte *Doplňkové služby.*

 $\circ$ 

10:00

< Nastavení hovorů

Blokuje hovory a zprávy z určitých telefonních čísel

ID volaj, a ochrana proti spamu

Upozornění a vyzváněcí tóny

Příjem a ukončování hovorů

Zobrazit hovory v místním okně

Zobrazí probíhající hovory během používání<br>jiných aplikací v malém okré a nězdí na celé<br>obrazovce.

Umožňuje použít srtě Wi-Fi k volání a

Rychlá odmítnutí

Wi-Fi volání

Hlasová pošta

Doplňkové služby

 $\,$  HI  $\,$ 

Blokovat čísla

 $7.18$ 

 $^\circledR$ 

 $\circlearrowright$ 

 $\epsilon$ 

Zadejte PIN2 kód<br>Počet zbývajících pokusů: 3. .... Zrušit OK  $\mathbb{H}$  $\circ$  $\epsilon$ Ш  $\circ$ **5.** Poté vyberete možnost<br>Čísla pevné volby. **6.** Zvolíte Zapnout pevnou **7.** Nakonec zadáte PIN2.

40 z 43

## **Nastav. kontaktů v seznamu pevné volby**

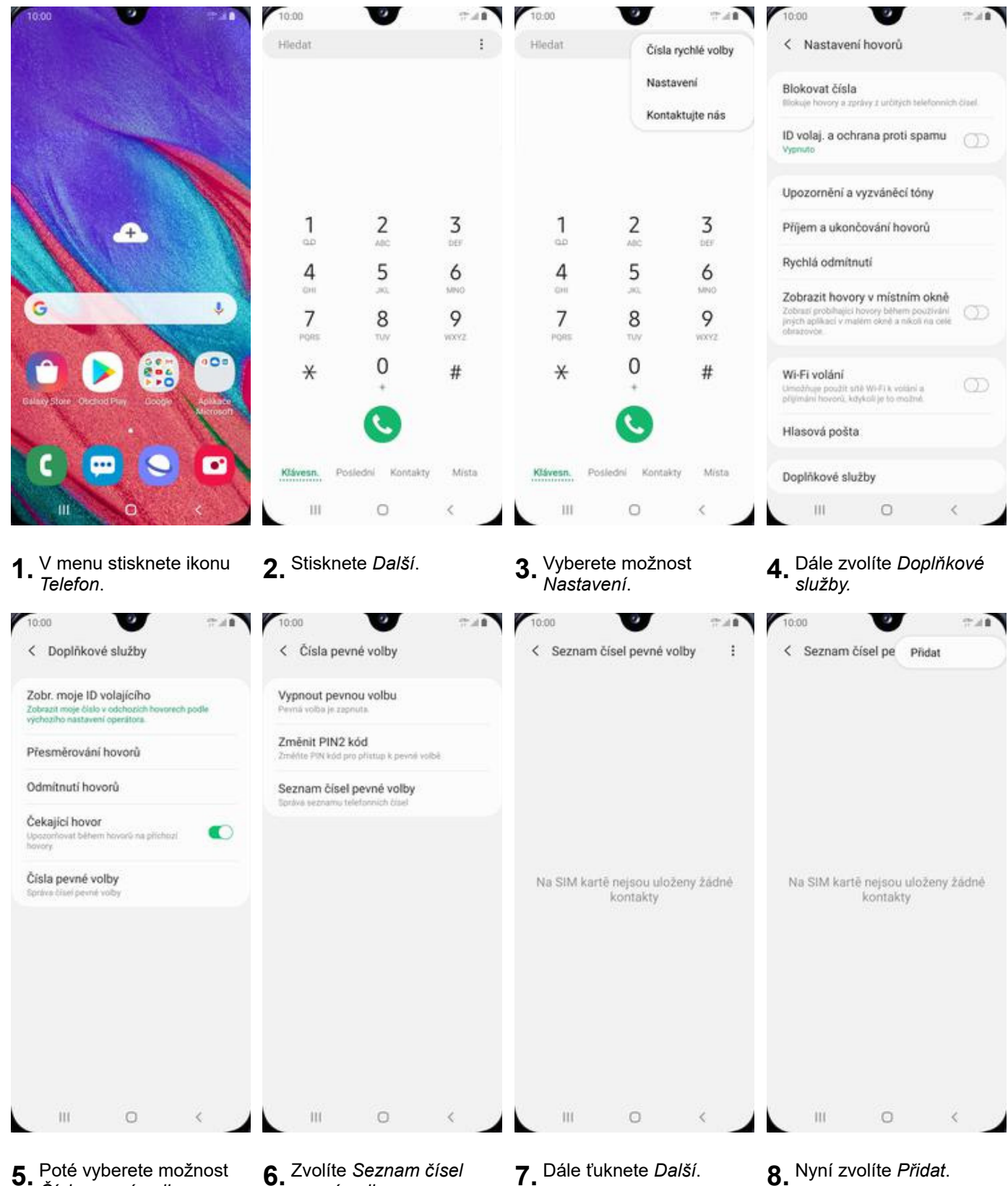

- **5.** Poté vyberete možnost<br>Čísla pevné volby.
- *<sup>Č</sup>ísla pevné volby*. **6.** Zvolíte *Seznam čísel*

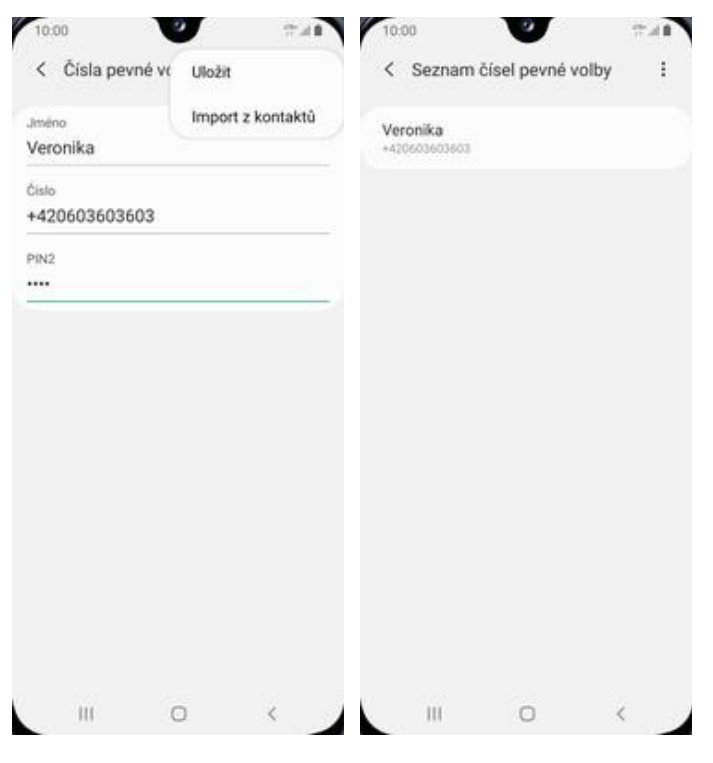

- **9.** Nakonec vyplníte požadované údaje a ťuknete *Další* a *Uložit*.
- **10.** A to je vše!

## **Identifikace volajícího (CLIP/CLIR)**

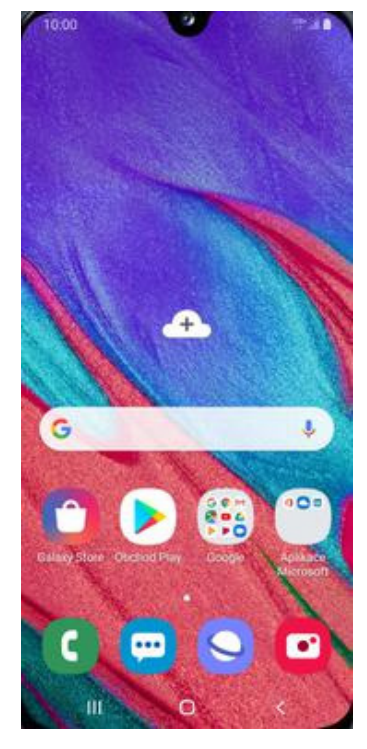

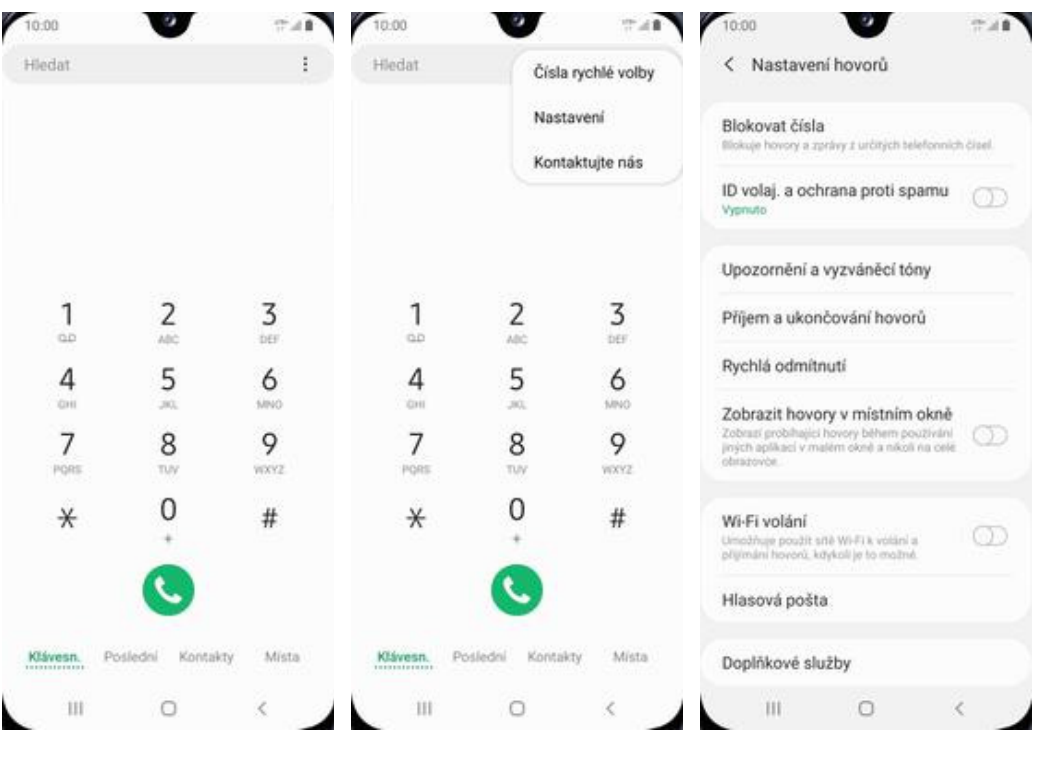

*Nastavení*. **4.** Dále zvolíte *Doplňkové služby.*

**1.** V menu stisknete ikonu *Telefon*. **2.** Stisknete *Další*. **3.** Vyberete možnost

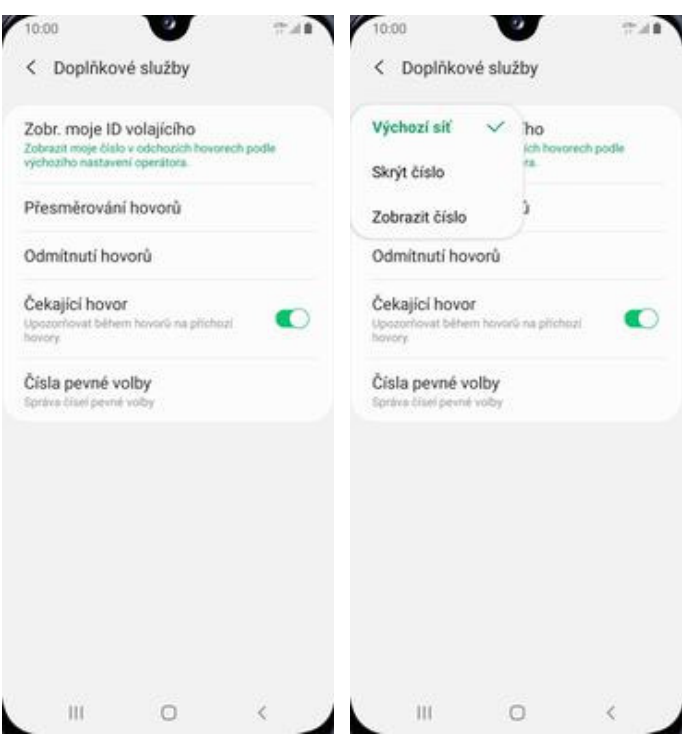

- 
- **5.** Poté vyberete *Zobr. moje ID volajícího*. **6.** Nakonec vyberete jednu 6. Nakonec vyberete jednu<br>z možností. Doporučujeme vybrat *Výchozí síť*.